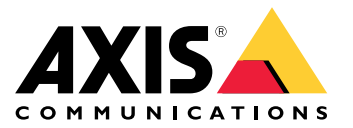

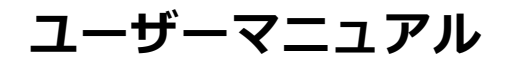

#### **本書について**

本マニュアルはAXIS P3224-V Mk II 固定ドームネットワークカ メラの管理者およびユーザーを対象とし、ファームウェア 6.30以上に適用されます。本マニュアルには、製品をネット<br>ワーク上で使用関する程度があると順度記載していましたのかトワークテリテす。UNIXまたはLinuxベースのシステムに関する上でしたます。UNIXまたはLinuxベースのシステムに関する上の<br>役に立ちます。UNIXまたはLinuxベースのシステムに関する<br>一定の知識も、シェルスクリプトおよびアプリケーションを<br>用発する上で役に立つ場合があります。本ガイドの以降のまだ<br>バーネ製品の

#### **法律上の注意事項**

ビデオ監視は法律によって規制されている場合があり、その<br>内容は国によって異なります。 本製品を監視用途でご利用に<br>なる前に、ご利用いただく地域の法律を確認してください。 本製品には次の各種ライセンスが含まれています。

• H.264デコーダーライセンス1つ

追加ライセンスの購入については、販売代理店にお問い合<br>わせください。

#### **法的責任**

本書は細心の注意をもって準備されています。誤りや欠落を<br>見つけた場合には、お近くのAxisオフィスまでお知らせくだ<br>さい。 Axis Communications ABは、いかなる技術または印<br>刷上の誤りについても一切責任を負わず、本製品およびマ<br>ニュアルに予告なく変更を加える権利を留保します。 Axis Communications ABは、市場性および特定⽬的への適合性に 関する黙示的保証を含め (ただし、それらに限定されない)、<br>本書の記載内容に関して、いかなる種類の保証もいたしませ<br>ん。Axis Communications ABは、本書の記載内容にしたがっ<br>た機器の選、性能、使用に関する間接的損害または結果的<br>損害に責任も義務も負わないものとします。 本製品は、その<br>事実の目的でのみ使用してください。

#### **知的財産権**

Axis ABは、本書に記載された製品で具体化された技術の知的<br>財産権を保有しています。これらの知的財産権としては、具<br>体的かつ無制限に、*www.axis.com/patent.htm*に表示されて<br>いる1つまたは複数の特許と米国および他の国々における1 つまたは複数の追加特許または係属中の特許出願を含む場 合があります。

本製品には、ライセンスされたサードパーティーソフトウェ アが含まれています。詳細については、本製品のユーザー インターフェースのメニュー項⽬ [About] (製品情報) を参照 してください。

本製品には、Apple Public Source License 2.0の条項 (*www.opensource.apple.com/apsl*を参照) に基づいて、Apple Computer, Inc.のソースコード著作権が含まれています。 ソースコードは、*https://developer.apple.com/bonjour/*から<br>ご利用いただけます。

#### **製品の改修**

本製品は、ユーザーズマニュアル記載の手順に厳密にした<br>がってインストールし、使用する必要があります。本製品に<br>は、ユーザーが修理できる部品は含まれていません。本製品<br>を権限な変更または改修すると、適用されるすべての規<br>制上の認証や認可が無効になります。

#### **商標**

AXIS COMMUNICATIONS、AXIS、およびVAPIXは、さまざま な管轄区域におけるAxis ABの登録商標または商標出願です。 他のすべての会社名および製品は、各会社の商標または 登録商標です。

Apple、Boa、Apache、Bonjour、Ethernet、Internet Explorer、Linux、Microsoft、Mozilla、Real、SMPTE、<br>QuickTime、UNIX、Windows、Windows Vista、WWWは、各<br>所有者の登録商標です。 JavaとすべてのJavaベースの商標<br>およびロゴは、Oracleおよび関連会社の商標または登録商 標です。 UPnPTMは、UPnPTM Implementers Corporationの認 証マークです。

SD、SDHC、SDXCは⽶国および他の国々で登録された SD-3C, LLCの登録商標または商標です。 miniSD、microSD、 miniSDHC、microSDHC、microSDXCも、⽶国および/または 他の国々におけるSD-3C, LLCの登録商標または商標です。

### **規制情報**

#### ヨーロッパ

┗ ┗本製品は、適用される各種のCEマーキング指令および<br>整合規格に準拠しています。

- 電波に関する適合性 (EMC) 指令2014/30/EU。 2 ページの 電波に関する適合性 (EMC) を参照してください。
- 

• 低電圧 (LVD) 指令2014/[3](#page-2-0)5/EU。 *3 [ページの安全性](#page-2-0)* を参照<br>• 危険物質に関する制限 (RoHS) 指令2011/65/EU。 *3 [ペー](#page-2-0)*<br>• 危険物質に関する制限 (RoHS) 指令2011/65/EU。 *3 ペー*<br>適合宣言の原本のコピーは、Axis Communications ABから<br>入手できます。 *3 [ページのコンタクト情報](#page-2-0)* を参照してく<br>ださい。

### **電波に関する適合性 (EMC)**

本装置は、以下に関する適⽤規格を満たすように設計、試験 されています。

- 指示に従って設置し、想定環境内で使用する場合の無<br>・ 線周波放射
- 指示に従って設置し、想定環境内で使用する場合の電気<br>――および電磁現象に対する耐性<br>**米国**

非シールドネットワークケーブル (UTP) の使用 – 本装置は、 非シールドネットワークケーブル (UTP)を使用した試験により、FCC基準パート15に基づき、クラスAデジタルデバイス<br>り、FCC基準増していることが認証者みです。これらの制定に<sup>建</sup>拠での稼働時に本装置を有害があら適切に利用していています。これらの制定に利用していています。これらの制にネルギーを装填での稼働時に本装置を有害をから適切に保<br>は、単環境での稼働時に本装置を有害をから適切に利用して<br>この情報増をとれば、放射する可能性があり、

シールドネットワークケーブル (STP) の使用 – また、本装置 は、シールドネットワークケーブル (STP)を使用した試験においても、FCC基準パート15に基づき、クラスBデジタルについている。これを制限に居り継続ののあり、これをとえることが認証をす。これのことが認証するのはしていることが認証がらの通りにを提供していることが認証がらのことが認証されません。<br>バイ別限はとのままにはる有法、無周波エネ化のこの保健生産を見せているのはしています。前性があり、指示どおりに設置およびも同じしてい場合、無線通信

- 
- 
- 
- 

• 受信アンテナの向きまたは位置を変更する。<br>• 本装置と受信機の距離を離す。<br>• 本装置を受信機の距離を離す。<br>• コンセントに接続する。<br>5 コンセントに接続する。<br>住民のでは経験あるラジオ/テレビ技術者に相<br>住宅地または電気的な要件の厳しい環境で使用するには、本<br>製品するたは電気的な要件の厳しい環境で使用するには、本<br>を使用して接続してください。

**カナダ**<br>本装置は、CAN ICES-3 (クラスB) に準拠したデジタル装置<br>です。 本製品は、適切に接地したシールドネットワーク<br>ケーブル (STP) を使用して接続してください。 Cet appareil numérique est conforme à la norme CAN NMB-3 (classe B). Le produit doit être connecté à l'aide d'un câble réseau blindé (STP) qui est correctement mis à la terre.

#### 欧州

本デジタル装置は、EN 55032のクラスB制限に準拠したRF<br>放射の要件を満たしています。 本製品は、適切に接地した<br>シールドネットワークケーブル (STP) を使用して接続してく<br>ださい。

<span id="page-2-0"></span>本製品は、EN50121-4およびIEC62236-4鉄道への適用に準拠<br>した放射および耐性の要件を満たしています。

本製品は、EN61000-6-1居住地/商業/軽⼯業環境に応じた耐 性の要件を満たしています。

本製品は、EN 61000-6-2⼯業環境に準拠した耐性の要件を満 たしています。

本製品は、EN 55024事業所および商業環境に準拠した耐性 の要件を満たしています。

**オーストラリア/ニュージーランド**<br>本デジタル装置は、AS/NZS CISPR 32のクラスB制限に準拠<br>したRF放射の要件を満たしています。本製品は、適切に接続<br>地してください。

#### 日本

この装置は、クラスB 情報技術装置です。この装置は、家が<br>庭環境で使用することを目的としていますが、この装置が受<br>ラジオやテレビジョン受信機に近接して使用されると、受て<br>信害を引き起こすことがあります。<br>正しい取り扱いをしている。<br>正しいかテブル (STP) を使用して接続してください。また<br>適切に接地してください。

**安全性**<br>本製品は、 IEC/EN/UL 60950-1、情報技術装置の安全性に準 拠しています。

ケーブルを屋外に配線している場合は、シールドネットワー<br>クケーブル (STP) または他の適切な方法を用いて製品を接地<br>してください。

#### **バッテリー**

本製品は、内部リアルタイムクロック (RTC) 用電源とし<br>て、3.0 V CR2032リチウムバッテリーを使用します。 この<br>バッテリーは、通常条件下で最低5年間使用できます。 バッテリーが低電力状態になると、RTCの動作に影響し、<br>電源を入れるたびにRTCがリセットされます。 バッテリー<br>の交換が必要になると、製品のサーバーレポートの詳細につ<br>メッセージ抜売示されます。<br>いては、製品の設定ページを参照するか、Axisサポートま<br>でお問い合わせください。

必要な場合以外はバッテリーを交換しないでくださ い。バッテリーの交換が必要な場合は、Axisサポー トwww.axis.com/supportまでご連絡ください。

リチウムコイン型3.0 V電池は、1,2-ジメトキシエタン (エチレ ングリコールジメチルエーテル (EGDME)、CAS番号110-71-4) を含有しています。

### 警告

- •
- バッテリーは、正しく交換しないと爆発する危険<br>• があります。<br>交換用バッテリーとしては、同一品またはAxisが推<br>奨するバッテリーは、地域の規制またはバッテ<br>• 使用済みバッテリーは、地域の規制またはバッテ<br>リーメーカーの指示に従って廃棄してください。 •

#### **廃棄およびリサイクル**

本製品がその耐用年数に達した場合は、地域の法律と規制<br>に従って廃棄してください。 最寄りの指定収集場所に関す<br>る情報については、当該地域の廃棄物担当当局にお問い合<br>わせください。本製品を不正に廃棄すると、地域当局によ<br>る処罰の対象となることがあります。

# 欧州

■■この記号は、本製品を家庭または商業廃棄物と一緒に<br>処分してはならないことを意味します。本製品は、欧州<br>連合 (EU) 加盟国において廃電気電子機器指合 (WEEE指令)<br>2012/19/EUの対象となります。<br>る可能性を避けるため、本製品は、必ず、認可された環境<br>めに安全なリサイクル処理で廃棄してください。最寄りの 指定収集場所に関する情報については、当該地域の廃棄物<br>担当当局にお問い合わせください。 商用利用者は本製品の<br>適切な廃棄方法について、製品のサプライヤーに問い合わ<br>せてください。

本製品は、電気電子機器における特定有害物質の使用規制<br>(RoHS) に関する指令2011/65/EUの要件に準拠しています。 中国

◆◆本製品は、電気電子製品における有害物質の規制を定め<br>たSJ/T 11364-2014の要件に準拠しています。

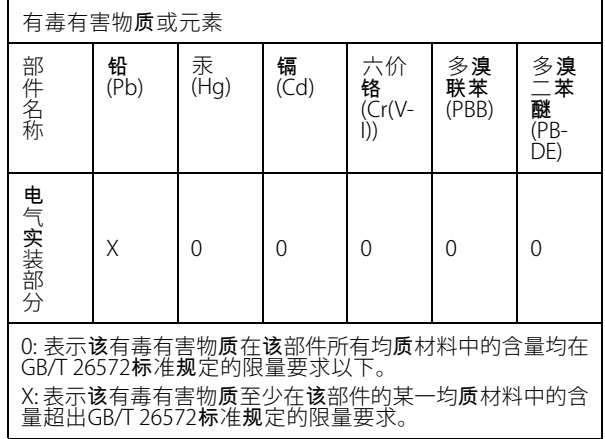

### **コンタクト情報**<br>Axis Communications AB

Emdalavägen 14 223 69 Lund Sweden 電話: +46 46 272 18 00 Fax: +46 46 13 61 30 www.axis.com

#### **サポート**

技術サポートが必要な場合は、Axisの販売代理店までお問い<br>合わせください。ご質問にすぐにお答えできない場合は、お<br>客様をお待たせしないように、お問い合わせ内容が販売店か<br>ら適切な窓口に送られます。<br>インターネットによる、インターネットに接続している<br>場合は、次の作業を自身で行うことができます。

- ユーザードキュメントとソフトウェアアップデートをダ ウンロード
- •• FAQデータベースを使用して問題の解決方法を検索。 製<br>- 品、カテゴリー、またはフレーズで検索してください。<br>• お客様専用のサポートスタッフとチャット<br>- Axisのサポートスタッフとチャット •
	-
- •
- •Axisサポートwww.axis.com/supportにアクセス

#### **保証情報**

Axisの製品保証と関連情報について<br>は、*www.axis.com/warranty/*をご覧ください

#### **詳細情報**

Axisラーニングセンター (www.axis.com/academy/) にアクセ スしてください。役に⽴つトレーニング、ウェブセミナー、 チュートリアル、ガイドをご⽤意しています。

目次

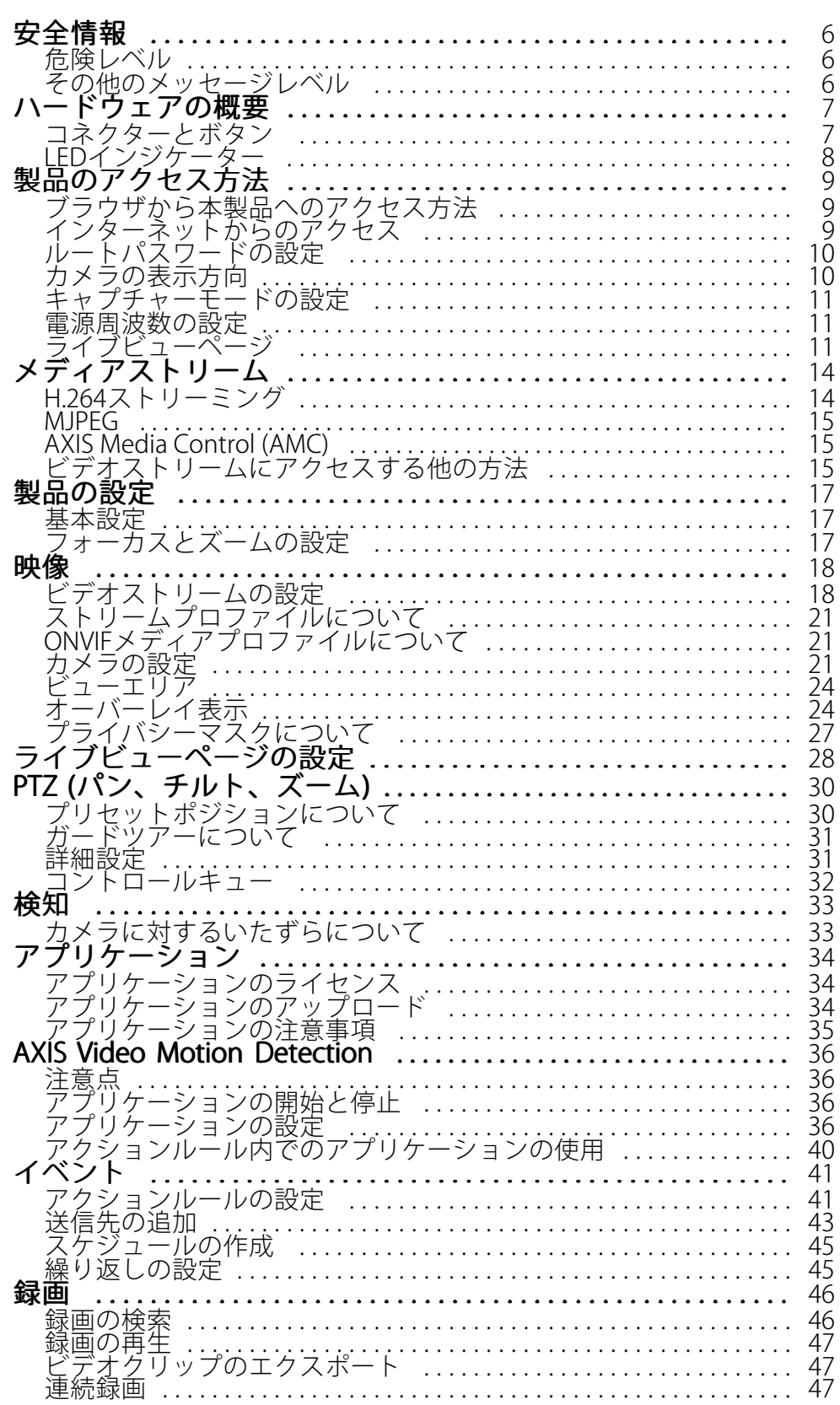

目次

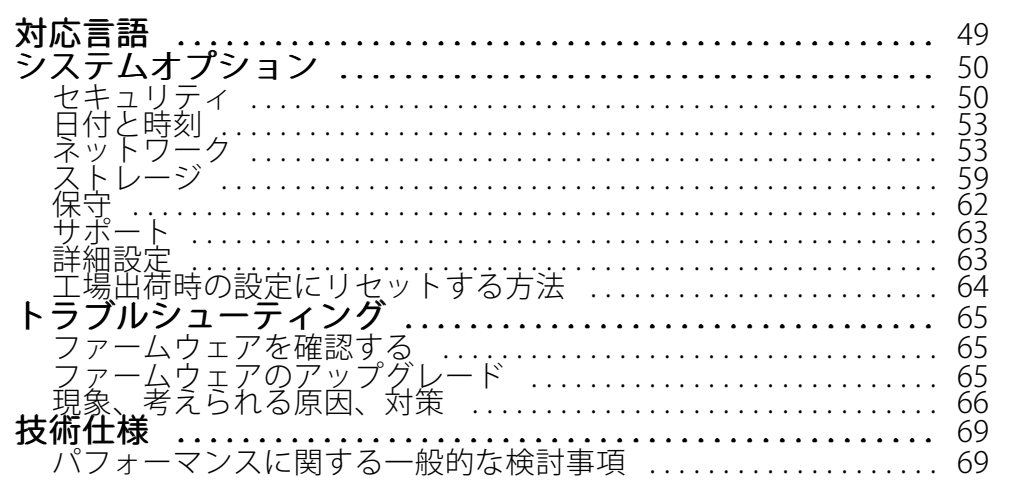

### <span id="page-5-0"></span>**安全情報**

**安全情報**

## **危険レベル**

#### 危険

回避しない場合、死亡または重傷につながる危険な状態を示します。

### 警告

回避しない場合、死亡または重傷につながるおそれのある危険な状態を⽰します。

### 注意

回避しない場合、軽傷または中程度の怪我につながるおそれのある危険な状態を示します。

### 注記

回避しない場合、器物の破損につながるおそれのある状態を示します。

# **その他のメッセージレベル**

#### 重要

製品を正しく機能させるために不可欠な重要情報を示します。

#### 注意

製品を最大限に活用するために役立つ有用な情報を示します。

<span id="page-6-0"></span>**ハードウェアの概要**

# **ハードウェアの概要**

ハードウェアコンポーネントの仕様については、[69ページの、技術仕様](#page-68-0) を参照してください。

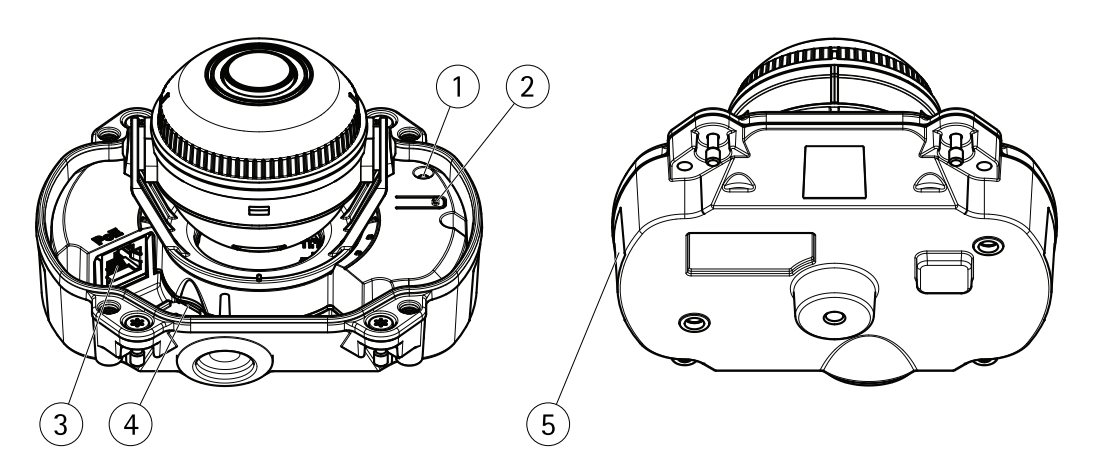

- 1 ステータスLEDインジケーター<br>2 コントロールボタン
- 2 コントロールボタン
- 3 ネットワークコネクタ (PoE)
- 4 SDメモリーカードスロット<br>5 型采 (P/N) とシリアル采号
- 5 型番 (P/N) とシリアル番号 (S/N)

# **コネクターとボタン**

### **ネットワークコネクタ**

RJ45イーサネットコネクタ、Power over Ethernet (PoE) 対応。

### 注記

本製品を使用する場所の地域条例、環境、電気的条件によっては、シールドネットワークケーブル (STP) の使用が推奨または必須になります。本製品をネットワークに接続して屋外または電気的に厳しい環 境に配線する場合は、⽤途に合ったネットワークケーブルを使⽤してください。ネットワーク装置が メーカーの指⽰どおりに設置されていることを確認します。法的要件については、Axisのホームペー ジwww.axis.comでインストールガイドを参照してください

### **SDカードスロット**

#### 注記

- SDカード損傷の危険があります。SDカードの挿入と取り外しの際には、鋭利な工具や金属性の物を使用し たり、過剰な力をかけたりしないでください。カードの挿入や取り外しは指で行ってください。
- データ損失や録画データ破損の危険があります。本製品の稼働中はSDカードを取り外さないでください。 取り外しの前に電源を切るか、製品のWebページからSDカードをマウント解除してください。

本製品は、microSD/microSDHC/microSDXCカードに対応しています (別売)。

推奨するSDカードについては、www.axis.comを参照してください

### **コントロールボタン**

コントロールボタンの位置については、を参照してください。

# <span id="page-7-0"></span>**ハードウェアの概要**

コントロールボタンは、以下の用途で使用します。

- 製品を工場出荷時の設定にリセットする。 *[64ページ](#page-63-0)*を参照してください。
- AXIS Video Hosting Systemサービスに接続する。 [55ページ](#page-54-0)を参照してください。 接続するには、ステー タスLEDが緑⾊に点滅するまで、ボタンを押し続けます (約3秒間)。
- AXIS Internet Dynamic DNSサービスに接続する。 [55ページ](#page-54-0)を参照してください。 接続するには、ボタン を押し続けます (約3秒間)。

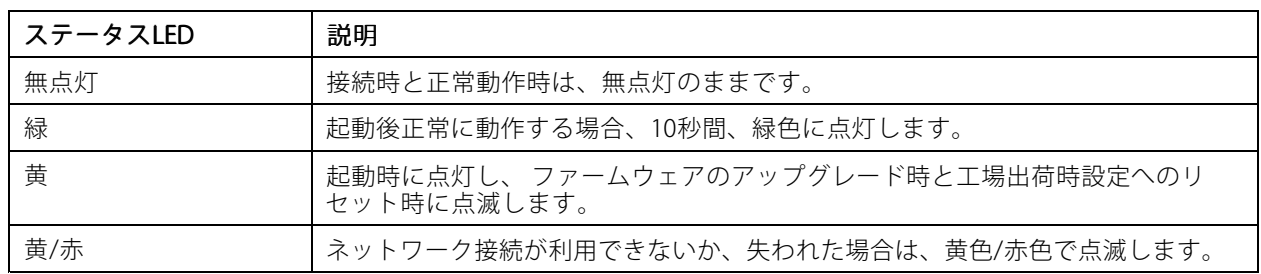

# **LEDインジケーター**

<span id="page-8-0"></span>**製品のアクセス方法** 

### **製品のアクセス⽅法**

本製品のインストールについては、製品に添付されている『インストールガイド』を参照してください。

本製品は、ほとんどのオペレーティングシステムとブラウザーでご利用いただけます。 推奨ブラウザは以 下のとおりです。

- Internet Explorer® (Windows®の場合)
- Safari ® (OS X®の場合)
- Chrome™またはFirefox®(その他のオペレーティングシステムの場合)

Internet Explorerでストリーミングビデオを⾒るには、表⽰される指⽰にしたがって、AXIS Media Control (AMC) を コンピューターにインストールします。

本製品には、ビデオストリーム表示用のH.264デコーダライセンスが1つ含まれています。 このライセンスは、 AMCとともに⾃動的にインストールされます。 管理者は、デコーダのインストールを無効にすることによって、 ライセンスされていないコピーのインストールを防⽌することができます。

#### 注意

• QuickTime™も、H.264ストリームの表示用にサポートされています。

### **ブラウザから本製品へのアクセス⽅法**

- 1. Webブラウザーを起動します。
- 2. ブラウザのアドレスフィールドに、本製品のIPアドレスまたはホスト名を入力します。

Macコンピューター (OS X) から本製品にアクセスするには、SafariでBonjourをクリックし、ドロップダウ ンリストから本製品を選択します。

本製品のIPアドレスが不明な場合には、AXIS IP Utilityを使用して、ネットワーク上の本製品を特定します。 IPアドレスの検出や割り当てを行う方法については、Axisのサポートホームページ (*www.axis.com/support*) にあるドキュメント『*IPアドレスの割り当てとビデオストリームへのアクセス*』を参照してください。

#### 注意

Bonjourをブラウザのブックマークとして表示するには、[**Safari > Preferences (Safari > 設定)**] に移動し ます。

- 3. ユーザー名とパスワードを入力します。初めて本製品にアクセスする場合は、最初にルートパス ワードを設定する必要があります。
- 4. ブラウザーで製品のライブビューページが開きます。

注意

ライブビューページのコントロールとレイアウトは、インストール要件およびユーザーの希望に応じ てカスタマイズされている場合があります。そのため、ここに⽰す例と機能の⼀部がご利⽤のライブ ビューページの表⽰と異なる場合があります。

### **インターネットからのアクセス**

接続した本製品は、ローカルエリアネットワーク (LAN) からアクセスできます。 インターネットから本製品にア クセスするには、ネットワークルーターを設定して、本製品への着信データトラフィックを許可する必要がありま す。 この設定を⾏うには、NATトラバーサル機能を有効にします。この機能により、ルーターが⾃動的に設定さ れ、本製品へのアクセスが許可されます。 この機能は、[Setup > System Options > Network > TCP/IP Advanced (設定 <sup>&</sup>gt; システムオプション <sup>&</sup>gt; ネットワーク <sup>&</sup>gt; TCP/IP 詳細設定)][][] で有効にできます。

<span id="page-9-0"></span>**製品のアクセス⽅法**

詳細については、57ページのIPv4用NATトラバーサル (ポートマッピング)を参照してください。 AXIS Internet Dynamic DNS Service (www.axiscam.net) も参照してください。

このトピックや他のトピックに関する技術資料については、Axisサポートページ (www.axis.com/techsup) をご覧 ください。

### **ルートパスワードの設定**

本製品にアクセスするには、デフォルトの管理者ユーザー「root」のパスワードを設定する必要がありま す。これは、**Configure Root Password (rootパスワードの設定)** ダイアログで行います。このダイアログは初 めて製品にアクセスすると開きます。

ネットワークの傍受を防ぐため、暗号化されたHTTPS接続でルートパスワードを設定できますが、この接続には HTTPS証明書が必要です。HTTPS (Hypertext Transfer Protocol over SSL) は、Webブラウザとサーバー間のトラ フィックの暗号化のために使用されるプロトコルです。 HTTPS証明書は、暗号化された情報交換を保証します。詳 細については、[51ページのHTTPS](#page-50-0) を参照してください。

デフォルトの管理者ユーザー名は、常に「**root**」であり、削除できません。rootのパスワードを忘れた場 合は、本製品を工場出荷時の設定にリセットする必要があります。詳細については、*64ページの工場出荷時 の設定にリセットする方法* を参照してください。

標準のHTTP接続でパスワードを設定する場合は、ダイアログでパスワードを直接入力します。

暗号化されたHTTPS接続でパスワードを設定する場合は、以下の手順に従います。

1. Use HTTPS (HTTPSの使用)をクリックします。

一時証明書 (有効期間1年) が作成されます。これで製品の入出力トラフィックをすべて暗号化し、安 全にパスワードを設定できるようになります。

- 2. パスワードを入力後、パスワードを再入力してスペルを確認します。
- 3. OK をクリックします。これでパスワードが設定されました。

### **カメラの表示方向**

この設定は本製品への初回アクセス時に行います。本製品の設置方法に応じて、ceiling (天井) またはwall (壁) を選択します。

この設定を変更するには、本製品を工場出荷時の設定に戻す必要があります。製品のリセットまたは復元は、本 製品のWebページのSetup (設定) > System Options (システムオプション) > Maintenance (メンテナンス) で行い ます。リセットと復元については、[62ページの保守](#page-61-0) を参照してください。

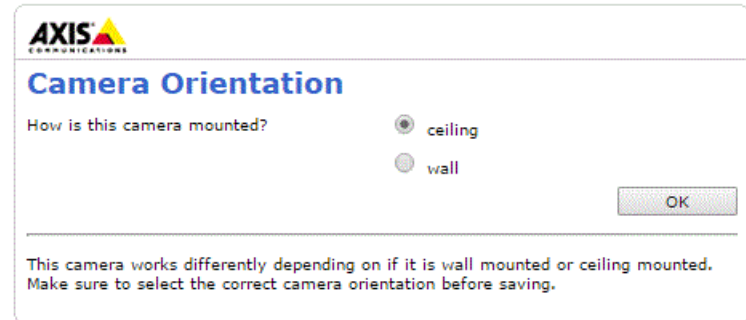

### <span id="page-10-0"></span>**製品のアクセス方法**

### **キャプチャーモードの設定**

キャプチャーモードでは、本製品で使⽤できる最⼤解像度と最⼤フレームレートを定義します。キャプチャー モードの設定は、カメラの画⾓にも影響します。

ドロップダウンリストから希望するキャプチャモードを選択し、OKをクリックします。

ついては、[21ページ](#page-20-0)を参照してください。

### **電源周波数の設定**

電源周波数は本製品への初回アクセス時に設定されます。設定を変更するには、プレイン設定([64ページ](#page-63-0)参照)で 変更するか、製品を工場出荷時の設定にリセットする必要があります。

本製品を設置する場所で使用されている電源周波数 (50 Hzまたは60 Hz) を選択します。 誤った周波数を選択する と、蛍光灯環境で製品を使⽤した場合に画⾯のちらつきが⽣じることがあります。

#### 注意

電源周波数は地域ごとに異なります。 南北アメリカでは一般的に60 Hzが使用されていますが、その他の世 界のほとんどの地域では50 Hzが使用されています。 地域によって使用される周波数が異なる可能性があり ます。 必ず地⽅⾃治体にお問い合わせください。

# **ライブビューページ**

Live View (ライブビュー) ページのコントロールおよびレイアウトは、設置条件およびユーザーの好みに応じてカ スタマイズされている場合があります。ここに示す例と機能の一部が、お客様のライブビューページの表示と異な る場合があります。以下に、利用可能な各コントロールの概要を示します。

### **ライブビューページのコントロール**

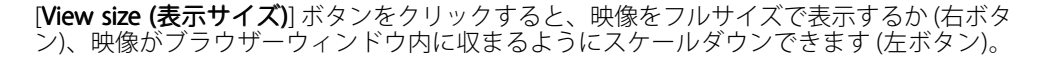

[WDR on (WDRオン)] ボタンをクリックすると、逆光が強い場合にワイドダイナミック レンジ (WDR) が有効になります。 光量の低い状態で最適な露出を得るには、[**WDR off** 

[Stream Profile (ストリームプロファイル)]ドロップダウンリストから、ライブビュー ページのストリームプロファイルを選択します。 ストリームプロファイルの設定⽅法に

(WDRオフ)] ボタンをクリックしてワイドダイナミックレンジを無効にします。

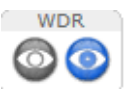

View size  $\textcircled{r}$ 

Stream profile Motion JPEG V H.264

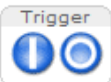

Snapshot ඏ

[Manual Trigger (手動トリガー)] ボタンを使用して、ライブビューページからアクション ルールをトリガーすることができます。 このボタンを設定して、有効にする⽅法につい ては、*11ページの手動トリガ*ーを参照してください。

[スナップショット] をクリックして、ビデオ映像のスナップショットを保存します。 こ のボタンは主に、AXIS Media Controlビューアのツールバーが表示されない場合に使用 します。 このボタンは、[Live View Config (ライブビューの設定)] <sup>&</sup>gt; [Action Buttons Buttons Buttons (アクションボタン)] で有効にします。

#### **手動トリガー**

ライブビューページからアクションルールをトリガーするには、Manual Trigger (手動トリガー)を使用します。 手動トリガーは、たとえば、本製品の設置や設定中にアクションを検証する自的で使用できます。

手動トリガーの設定:

1. Setup > Events (設定 > イベント)に移動します。

### **製品のアクセス方法**

- 2. Add (追加)をクリックして、新しいアクションルールを追加します。
- 3. Trigger (トリガー) ドロップダウンリストから、Input Signal (入力信号) を選択します。
- 4. 2番目のドロップダウンリストから、Manual Trigger (手動トリガー) を選択します。
- 5. アクションを選択し、必要に応じて、その他の設定を行います。

アクションルールの詳細については、[41ページの、イベント](#page-40-0) を参照してください。

ライブビューページに手動トリガーボタンを表示するには、以下の手順に従います。

- 1. Setup <sup>&</sup>gt; Live View Config (設定 <sup>&</sup>gt; ライブビューの設定) に移動します。
- 2. Action Buttons (アクションボタン) で、Show manual trigger button (手動トリガーボタンを表示 する) を選択します。

### **AXIS Media Controlビューアのツールバー**

AXIS Media Controlビューアのツールバーは、Internet Explorerでのみ使用できます。詳しくは、[15ページのAXIS](#page-14-0) Media [Control](#page-14-0) (AMC)を参照してください。ツールバーには、以下のボタンが表示されます。

Play (再生) ボタンをクリックすると、Axis製品に接続し、メディアストリームの再生が開始されます。

Stop (停止) ボタンをクリックすると、メディアストリームの再生が停止します。

Snapshot (スナップショット) ボタンをクリックすると、現在の映像のスナップショットが撮影されま す。画像を保存する場所は、AMCのコントロールパネルで指定できます。

View Full Screen (フル画面表示) ボタンをクリックすると、画面全体にビデオ映像が表示されます。フル 画面表示をキャンセルするには、コンピューターのキーボードでEsc (Escape) キーを押します。

Record (録画) ボタンをクリックすると、現在のビデオストリームが録画されます。録画を保存する場所 は、AMCのコントロールパネルで指定することができます。このボタンは、Live View Config <sup>&</sup>gt; Viewer **Settings (ライブビューの設定 > ビューアの設定)** で有効にすることができます。

#### **PTZコントロール**

#### 注意

これらのコントロールは、選択されたビューエリアでデジタルPTZが有効な場合に使用できます。*[24ページ](#page-23-0)* [のビューエリア](#page-23-0) を参照してください。

PTZ Control Queue (PTZコントロールキュー) を有効にすると、ユーザーがPTZ設定を制御できる時間が制限さ れます。ボタンをクリックして、PTZコントロールの制御を要求または解除します。PTZコントロールキュー は、PTZ <sup>&</sup>gt; Control Control Queue (PTZ <sup>&</sup>gt; コントロールキュー) で設定します。

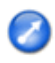

Emulate joystick mode (ジョイスティックエミュレートモード) ボタンをクリックし、映像をクリッ クしてマウスポインターの⽅向にカメラの視野を移動します。

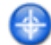

View Area 1

Center mode (センターモード) ボタンをクリックし、映像のどこかをクリックして、その位置を カメラの視野の中⼼に設定します。

センターモードボタンは、特定のエリアへのズームインにも使⽤できます。ズームインするには 画像をクリックしてドラッグし、拡大する範囲を囲む長方形を作成します。ズームアウトするに は、マウスのホイールを回します。

Source 特定のビューエリアまたはプリセットポジションを表示するには、Source (ソース) リストから選択します。  $\overline{\phantom{a}}$  (Go)

**製品のアクセス⽅法**

Pan and Tilt (パン、チルト) バー – バーの両端にある矢印を使用して、カメラの視野のバン、チルトを行うか、 バーをクリックして、カメラの視野をその位置まで1回で移動します。

Z**oom (ズーム) バー** – バーの両端にある矢印を使用して、ズームイン、ズームアウトを行うか、バーをクリック して、1回でその位置にズームします。

PTZコントロールは、**PTZ > Advanced > Controls (PTZ > 高度な設定 > コントロール)** で無効にすることができま す。*[31ページのコントロール](#page-30-0)* を参照してください。

# <span id="page-13-0"></span>**メディアストリーム**

# **メディアストリーム**

本製品のビデオストリームには、数種類の形式があります。どの形式を使⽤するかは、お客様の要件とネッ トワークの特性によって決まります。

本製品のライブビューページから、H.264、Motion JPEGのビデオストリームと使用可能なストリームプロファイ ルのリストにアクセスできます。他のアプリケーションとクライアントは、ライブビューページを経由せず に、直接、ビデオストリームにアクセスできます。

### **H.264ストリーミング**

H.264を使用すると、画質を損なうことなく、デジタル映像ファイルのサイズを削減でき、Motion JPEG形式の場合 と比較すると80%以上、MPEG-4標準規格と比較すると50%以上削減できます。 そのため、映像ファイルに必要な ネットワーク帯域幅やストレージ容量が⼤幅に少なくなります。 また、別の⾒⽅をすれば、同じビットレートで はるかに高い映像品質が得られることになります。

使用するプロトコルと方法の組み合せは、閲覧要件とネットワークのプロパティにより異なります。 AXIS Media Controlで利⽤できるオプションは、以下のとおりです。

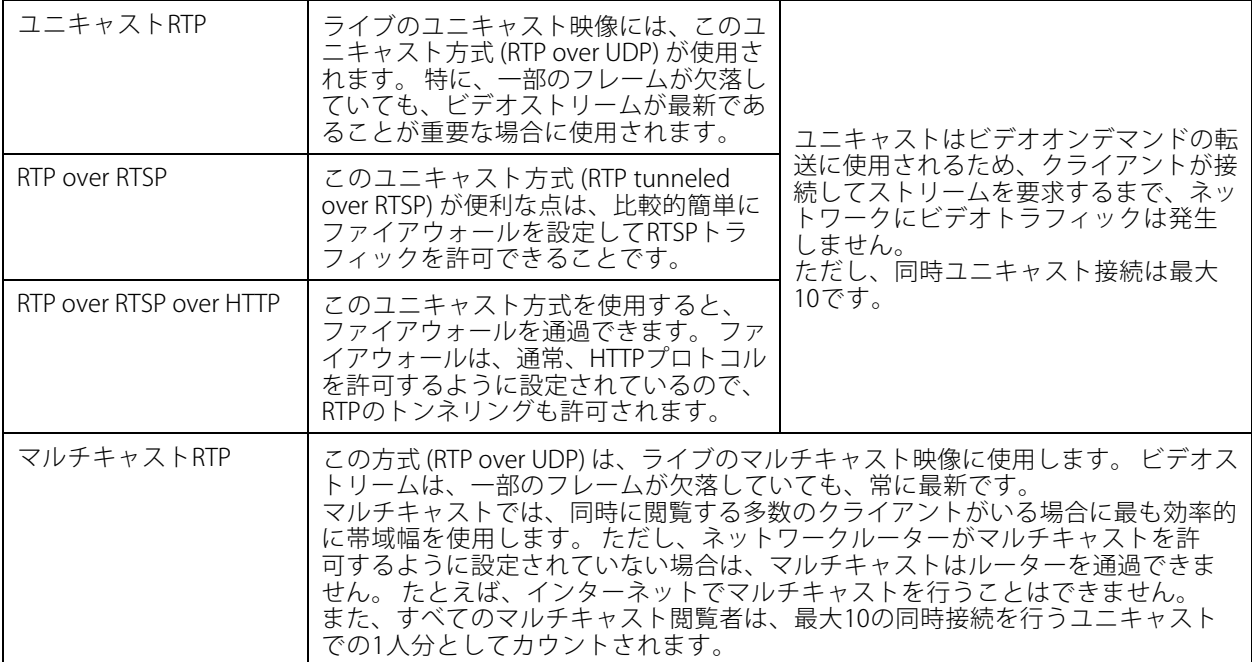

AXIS Media Controlは、本製品とネゴシエーションを⾏い、使⽤するトランスポートプロトコルを決定しま す。 AMCコントロールパネルに表⽰される優先順位を変更し、オプションを無効にして、特定の要件を満 たすことができます。

注意

H.264はライセンスされた技術です。 本製品には、H.264閲覧用のクライアントライセンスが1つ添付されて います。 ライセンスされていないクライアントのコピーをインストールすることは禁⽌されています。 ラ イセンスを追加購⼊するには、Axisの販売代理店までお問い合わせください。

<span id="page-14-0"></span>**メディアストリーム**

### **MJPEG**

この形式では、JPEG静止映像を使用してビデオストリームを生成します。これらの画像は、十分なレートで表 ⽰、更新される場合、連続的に更新される動きを表⽰するストリームを実現します。

Motion JPEGストリームは、かなりの帯域幅を消費しますが、映像品質に優れ、ストリームに含まれるすべて の映像にアクセスできます。本製品からMotion JPEGライブビデオにアクセスするには、WindowsでInternet Explorerを開き、AXIS Media Control (AMC) を使⽤することをお勧めします。

# **AXIS Media Control (AMC)**

本製品からライブビデオにアクセスするには、WindowsでInternet Explorerを開き、AXIS Media Control (AMC) を使 ⽤することをお勧めします。

AMCのコントロールパネルで、各種のビデオ設定を⾏うことができます。詳細については、AXIS Media Control ユーザーズマニュアルを参照してください。

AMCのコントロールパネルは、初回使⽤時に⾃動インストールされ、その後、設定可能となります。AMCのコ ントロールパネルは、以下のいずれかの⽅法で開くことができます。

- Windowsのスタート <sup>&</sup>gt; コントロールパネルから選択します。
- Internet Explorerでビデオ映像を右クリックし、**Settings (設定)** をクリックします。

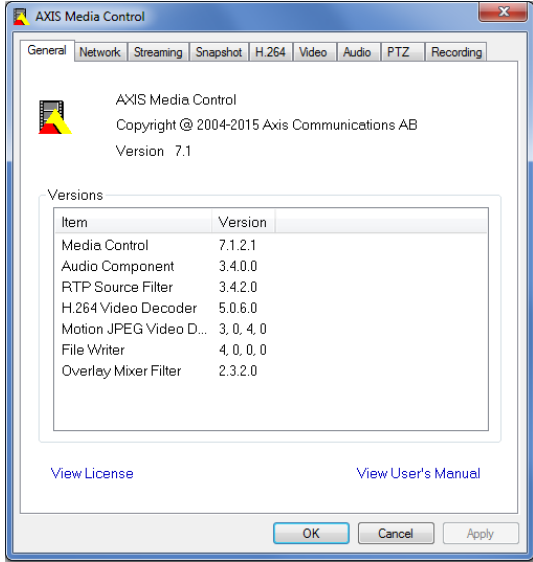

# **ビデオストリームにアクセスする他の⽅法**

次の方法でも、本製品からビデオ/画像にアクセスできます。

- Motion JPEGサーバープッシュ (ChromeやFirefoxなどのクライアントでサポートされている場合)。ブラ ウザーへのオープンHTTP接続を維持し、必要に応じて、必要な時間だけ、データを送信します。
- ブラウザーでの静止JPEG画像。パス (http://<ip>/axis-cgi/jpg/image.cgi) を入力します。
- •Windows Media Player。AXIS Media ControlとH.264デコーダのインストールが必要です。以下のパスを 使⽤できます。
	- RTPによるユニキャスト:axrtpu://<ip>/axis-media/media.amp

# **メディアストリーム**

- -RTSPによるユニキャスト:axrtsp://<ip>/axis-media/media.amp
- RTSPによるユニキャスト、HTTPによるトンネリン グ:axrtsphttp://<ip>/axis-media/media.amp
- -マルチキャスト:axrtpm://<ip>/axis-media/media.amp
- QuickTime™。以下のパスを使用できます。
	- rtsp://<ip>/axis-media/media.amp
	- rtsp://<ip>/axis-media/media.3gp

#### 注意

- <ip> <sup>=</sup> IPアドレス
- 本製品では、QuickTime 6.5.1以上をサポートしています。
- QuickTimeでは、ビデオストリームに遅延が⽣じる場合があります。
- 他のプレイヤーで上記のパスを使用してH.264ストリームを表示できる場合がありますが、Axisは何の 保証もいたしません。

### <span id="page-16-0"></span>**製品の設定**

### **製品の設定**

本製品は、管理者権限またはオペレーター権限を持つユーザーが設定できます。本製品の設定ページを開くに は、Live View (ライブ映像) ページの右上隅の Setup (設定) をクリックします。

- 管理者は、すべての設定に無制限にアクセスできます。
- オペレーターによる設定へのアクセスには制限があります。 [50ページのユーザー](#page-49-0)

**オンラインヘルプ ●も参照してください。** 

### **基本設定**

基本設定には、Axis製品の使用前に行う設定へのショートカットが表示されています。

- 1. ユーザー。 [50ページ](#page-49-0)を参照してください。
- 2. TCP/IP。 [53ページ](#page-52-0)を参照してください。
- 3. 日付と時刻。 [53ページ](#page-52-0)を参照してください。
- 4. ビデオストリーム。 [18ページ](#page-17-0)を参照してください。
- 5. フォーカスとズーム。 17ページを参照してください。

[基本設定] メニューは、[System Options >Security >Users (システムオプション>セキュリティ>ユー ザー)] で無効にできます。

### **フォーカスとズームの設定**

- 1. インストールガイドにしたがって、カメラをインストールします。
- 2. [Setup (設定)] <sup>&</sup>gt; [Video (映像)] に移動します。
- 3. フォーカスページで、[Basic (基本設定)] タブに移動します。
- 4. スライダーを使用して、[Zoom (ズーム)] レベルを設定します。

#### 注意

オートフォーカスの実⾏中は、カメラの前で動きが発⽣しないようにする必要があります。

- 5. [オートフォーカスの実行]をクリックします。
- 6. 結果に満足できない場合は、[詳細設定] タブに移動します。

[Advanced] (高度な設定) タブでは、以下の手順でフォーカスを手動で調整することができます。

- 1. [Open iris] (開く) をクリックして、絞りを最大まで開きます。 被写界深度が最小になり、焦点合わせ に最適な条件になります。
- 2. フォーカスは、フォーカスウィンドウで設定します。 マウスを使用して、フォーカスウィンドウ の移動やサイズの変更を⾏います。
- 3. [フォーカス位置] バーをクリックして、目的の位置に焦点を合わせます。
- 4. 調整が終わったら、[絞り有効] をクリックして、絞りを有効にします。

### <span id="page-17-0"></span>**映像**

本製品では、以下の映像機能を設定できます。

- ビデオストリーム。 18ページを参照してください。
- ストリームプロファイル。 [21ページ](#page-20-0)を参照してください。
- ONVIFメディアプロファイル。 [21ページ](#page-20-0)を参照してください。
- カメラの設定。 [21ページ](#page-20-0)を参照してください。
- ビューエリア。 [24ページ](#page-23-0)を参照してください。
- オーバーレイ画像。 [25ページ](#page-24-0)を参照してください。
- プライバシーマスク。 [27ページ](#page-26-0)を参照してください。

### **ビデオストリームの設定**

本製品のビデオストリームを設定するには、Video (ビデオ) <sup>&</sup>gt; Video Stream (ビデオストリーム) に移動します。 ビデオストリームの設定は、以下のタブに分かれています。

- 画像 -詳細については、18ページを参照してください。
- H.264 -詳細については、[19ページ](#page-18-0)を参照してください。
- Zipstream -詳細については、[20ページ](#page-19-0)
- MJPEG -詳細については、[21ページ](#page-20-0)を参照してください。

#### **ピクセルカウンター**

ピクセルカウンターには、画像領域のピクセル数が表⽰されます。たとえば、顔⾯認証など、特定のサイズ が必要とされる場合に役に立ちます。

ピクセルカウンターは、以下のように使⽤します。

- ビデオストリームを設定するには、*18ページのビデオストリームの設定* を参照してください。**Preview** (プレビュー) から Open (開く) をクリックして、Show pixel counter (ピクセルカウンターを表示する) を選択すると画像上に矩形が表示されます。マウスで矩形を動かしてサイズを変更するか、**Width** (幅) フィールドと**Height** (高さ) フィールドにピクセル数を入力して、**Apply (適用)** をクリックします。
- WindowsでAxis Media Control (AMC) を使用して、Internet Explorerでライブビューページを表示しま す。画像を右クリックして **Pixel counter (ピクセルカウンター)** を選択し、マウスで矩形の位置と サイズを調整します。

#### **画像**

デフォルトの画像設定は、Video (ビデオ) > Video Stream (ビデオストリーム) で変更できます。Image (画 像) タブを選択します。

以下の設定を使⽤できます:

- Resolution (解像度)- デフォルトの解像度を選択します。
- Compression (圧縮率)- 圧縮率は画質、帯域幅、保存した画像のファイルサイズに影響します。圧縮率が 小さいほど画質は向上しますが、必要な帯域幅とファイルサイズは大きくなります。
- Mirror image (鏡像)- 必要に応じて、画像をミラーリングします。

- <span id="page-18-0"></span>• Rotate image (映像を回転)- 必要に応じて、画像を回転させます。
- Maximum frame rate (最大フレームレート)- 各閲覧者のフレームレートを一定の値に制限することで、 帯域幅の問題を防止できます。逆に、フレームレートを**制限しない**設定も可能です。「制限しない」を 選択した場合は、その時点の状況で、可能な限り⾼いフレームレートで画像が送信されます。
- Overlay Settings(オーバーレイの設定) -詳細については、*[25ページのオーバーレイテキストにつ](#page-24-0)* [いて](#page-24-0)を参照してください。

Save (保存) をクリックして、新しい設定を適用します。

#### **H.264について**

H.264は、MPEG-4 Part 10/AVCとも呼ばれるビデオ圧縮の標準規格で、低いビットレートで⾼品質なビデオスト リームを実現します。 H.264ビデオストリームは、IフレームやPフレームなど、さまざまなタイプのフレームから 構成されます。 Iフレームは完全な画像ですが、Pフレームには前のフレームとの差分のみが含まれています。

#### **GOP⻑について**

Group of Pictures (GOP) には、1つのIフレームとそれに続くいくつかのPフレームが含まれます。 GOP⻑と は、2つのIフレームの間のフレーム数のことです。

GOP⻑とフレームレートを同じ設定にした場合、1 GOP/秒ということになります。 フレームレートを同じにした ままGOP⻑の値を⾼い値に設定すると、サイズが⼩さいPフレームの数が増え、サイズが⼤きいIフレームの数が増 えます。 つまり、GOP⻑の値を⾼い値に設定すると、帯域幅は節約できますが、映像品質が下がる可能性があり ます。 GOP⻑を低い値に設定すると、映像品質は向上しますが、必要な帯域幅が多くなります。

#### **H.264プロファイルについて**

本製品では、以下のH.264 プロファイルをサポートしています。

- ベースライン: クライアントがCABACエントロピーコーディングをサポートしていない場合は、ベース ラインプロファイルを使⽤します。
- メイン: メインプロファイルではCABACが使用され、映像品質を保ちながら圧縮率が高くなります。 デ コーティングには、ベースラインプロファイルより多くの処理能力を必要とします。
- •ハイ: ハイプロファイルはメインプロファイルとベースラインプロファイルのどちらよりも圧縮率が高く なりますが、デコードにより多くの処理能⼒が必要となります。 ハイプロファイルは、メインプロファ イルよりさらにビットレートを低減する8x8ブロックをサポートしています。

#### **ビットレート制御について**

ビットレート制御は、ビデオストリームが過⼤な帯域幅を占有しないようにするのに役⽴ちます。

内蔵のビットレート制御はZipstreamと組み合わせることができます。Zipstreamについては、[20ページの](#page-19-0) [Zipstreamについて](#page-19-0)を参照してください。 Zipstreamの可能性を最大限に発揮するために、ビットレートの制限を ⾼めに設定することをお勧めします。

#### **可変ビットレートについて**

可変ビットレート (VBR) は、画像の複雑さをもとにビットレートを調整します。 撮影シーン内の動きが多くな ると、VBRが映像の複雑さに応じてビットレートを調整するため、撮影シーン内の動きが多くなると帯域幅の 使用量が増え、撮影シーン内の動きが少くなると帯域幅の使用量が減ります。 帯域幅に余裕があり、ビット レートの増加が問題でない場合は、可変ビットレートが適しています。

#### **最⼤ビットレートについて**

帯域幅が限られている場合、最大ビットレート (MBR) を使用することをお勧めします。 最大ビットレートを使用 すれば、ビットレートの⽬標値を設定して、帯域幅の使⽤量を制御できます。 この⽬標値によってビットレート が制限されますが、連続したビデオストリームを優先する柔軟性は維持されます。 そのため、フレームレートを

<span id="page-19-0"></span>下げる必要が⽣じ、画質が低下する場合があります。 この状況をいくらか緩和するために、優先する変数を選択 できます。 優先度を設定しない場合、フレームレートと画質が同じ程度の影響を受けることになります。

#### **H.264プロファイルの設定⽅法**

- 1. ストリームプロファイルを使用しないH.264ストリームの設定を変更するには、[Video] > [Video Stream] > [H.264] (ビデオ > ビデオストリーム > H.264) に移動します。
- 2. GOP当たりのフレーム数を増減するには、[GOP length] (GOP長) を設定します。
- 3. H.264プロファイルをどれか1つ選択します。
- 4. 次のいずれかを選択します。
	- [可変ビットレート]
	- [最⼤ビットレート]
- 5. [最大ビットレート] を選択した場合、[優先度] ドロップダウンリストから優先する変数を選択します。
- 6. [保存] をクリックします。

#### **テキストオーバーレイに現在のビットレートを表示する方法**

- 1. [Video] > [Video Stream] > [Overlay Settings] (ビデオ > ビデオストリーム > オーバーレイ設定) に移動します。
- 2. [Include text] (テキストを含める) フィールドに「#b」と入力します。
- 3. [保存] をクリックします。

#### **Zipstreamについて**

Axis独自のZipstreamは、ビデオ監視に最適化されたビットレート低減テクノロジーです。 Zipstreamは、不要な データを除去することによりH.264ストリームの平均ビットレートを低減し、高解像度、ストレージコストの低 減、⻑時間の録画保存を実現します。

Zipstreamは、ビットレートを低減するために、たとえば、背景など、映像監視の観点からは重要性が乏しい 画像部分のビット数を低減します。 顔やナンバープレートなど、フォレンジック映像分析に重要な詳細画像 は、十分なビット数で保存されます。

Axis独⾃のH.264対応ZipstreamはH.264標準に適合し、H.264映像をデコードするサードパーティーのクライア ントやVMSソリューションと互換性があります。

#### **ビットレート低減の使⽤を推奨**

Zipstreamは、[低] から [最高] まで、ビットレート低減プリセットをいくつか備えています。 [低]のビットレー ト低減がデフォルトで有効になっています。この設定はビットレート低減中のすべてのアプリケーションで 安全に使⽤できます。

ビットレートを制限してストレージ時間を増やす必要があるクラウド接続型カメラやエッジストレージを使⽤する カメラの場合は、[**最高**] のビットレート低減を選択することをお勧めします。 この設定は、ビットレートがシーン の複雑さに適応できるようにする可変ビットレート (VBR) や動体検知トリガーと組み合わせるのに適しています。

#### **Zipstreamを使用して帯域幅とストレージの容量を節減する方法**

本製品に内蔵されたビットレートコントローラーはZipstreamと組み合わせて、最⼤ビットレート (MBR) を制限で きます。 Zipstreamの可能性を最⼤限に発揮するために、ビットレートの制限を⾼めに設定して、VBRまたは MBRを使⽤することをお勧めします。 たとえば、時々撮影シーンに動きが多くなることがあり、顔の特徴など の詳細を撮影することが重要となる鉄道監視の場合、MBRは10Mbit/秒 (30フレーム/秒、解像度1080pの場合) に設定する必要があります。

<span id="page-20-0"></span>さらに帯域幅を節約するには、[Setup] (設定) > [Video] (ビデオ) > [Video Stream] (ビデオストリーム) に 移動し、次の操作を1つ以上行います。

- [Image] (画像) タブに移動し、[Maximum frame rate] (最大フレームレート) を低い値に設定します。
- [H.264] タブに移動し、[GOP長] 値を高い値に設定します。
- [**Zipstream**] タブに移動し、[**Extreme**] H.264ビットレート低減を選択します。
- [Zipstream] タブに移動します。 [Dynamic GOP] を有効にして、[ダイナミックGOP最大長] 値を高 く設定します。
- [Zipstream] タブに移動して、[**ダイナミックFPS**] を有効にします。

ビデオストリームの設定を変更後、ビデオストリームが監視⽬的の品質要件を満たしているか必ず確認して ください。

### **MJPEG**

光量不⾜や複雑な被写体のため、映像のサイズが巨⼤になる場合があります。最⼤フレームサイズを調節す ると、このような状況でMJPEGビデオストリームによって使⽤される帯域幅と記憶容量をうまく抑えること ができます。フレームサイズを **Default (デフォルト)** に設定すると良い画質が保たれますが、光量が少な い間は帯域幅と記憶容量の消費量が増大します。フレームサイズを制限すると、帯域幅と記憶容量の使用率 は最適になりますが、画質が悪化する場合があります。 帯域幅と記憶容量の使用率が増えないように、最大 フレームサイズを最適な値に設定してください。

# **ストリームプロファイルについて**

ストリームプロファイルは、解像度、圧縮率、フレームレート、オーバーレイ設定など、事前設定された一連の ストリーム設定です。 ストリームプロファイルは、以下のような場合に使⽤できます。

- アクションルールを使用して録画を設定する場合。 *[41ページの、イベント](#page-40-0)*を参照してください。
- 連続録画を設定する場合。 *[47ページの連続録画](#page-46-0)* を参照してください。
- • ライブビューページで、[ストリームプロファイル] ドロップダウンリストからストリームプロファイル を選択します。

新しいプロファイルを作成したり、既存のプロファイルを修正するには、[Setup (設定)] > [][Video (映像)] > [Stream Profiles (ストリームプロファイル)] に移動します。

ライブビューページのデフォルトのストリームプロファイルを選択するには、[Setup > Live View Config (設定 > ライブビューの設定)] に移動します。

# **ONVIFメディアプロファイルについて**

ONVIFメディアプロファイルは、メディアストリーム設定の変更に使用する一連の設定から構成されています。 ONVIFメディアプロファイルは、クライアントがメディアストリームのプロパティを設定するために使用します。

[ONVIFメディアプロファイル] ページには、設定済みのすべてプロファイルが一覧表示されています。本製品に はこれらのプロファイルが付属し、迅速に設定を⾏うことができます。 このページで、ONVIFメディアプロ ファイルを追加、変更、削除できます。

# **カメラの設定**

[Video > Camera Settings (映像 > カメラの設定)][] ページでは、高度な画像設定を行うことができます。

#### **画像の外観**

画像の外観を変えるには、Setup (設定) > Video (ビデオ) > CameraSettings (カメラの設定) に移動します。

Color level (カラーレベル) を大きくすると色の彩度が上がります。値が100の場合、色の彩度は最高になり、値が 0の場合、色の彩度は最低になります。

画像のBrightness (輝度) を0〜100の範囲で調節できます。値が高いほど、画像の輝度が高くなります。

Sharpness (シャープネス) の値を大きくすると、帯域幅の使用量が増えます。特に光量の少ない環境では、 <u>。</u><br>シャープな画像ほど画像ノイズが増大する可能性があります。設定値を低くすると画像ノイズは減りますが、 映像全体のシャープさが失われます。

Contrast (コントラスト) を変更すると、画像の暗い部分と明るい部分の対比が変化します。この値は、ス ライドバーを使⽤して調節できます。

Local Contrast (ローカルコントラスト) では映像の特定領域のコントラストを指定します。コントラストの調整に はスライダーを使⽤します。値を⼤きくすると画像の暗い部分と明るい部分のコントラストが⾼くなります。明 暗差の⼤きな場所では通常、値を⼤きくします。

### **ホワイトバランス**

この設定を変更するには、Setup (設定)> Video (ビデオ) > CameraSettings (カメラの設定) に移動します。

ホワイトバランスは、光源の⾊温度が異なると変化してしまう⾊を同じ⾊に⾒えるようにするために使⽤します。 本製品では、⾃動的に光源を識別して⾊を補正するように設定できます。また、ドロップダウンリストから、光源 の種類を選択することもできます。使用可能な各設定については、オンラインヘルプ 2を参照してください。

**White balance (ホワイトバランス)** ドロップダウンリストに表示されるAutomatic (自動) およびAutomatic outdoor (自動−屋外) オプションに関して、**White balance (ホワイトバランスウィンドウ)** が使用できます。ドロップダウ ンリストからオプションを1つ選択して、ホワイトバランス範囲のプロパティを設定します。**Automatic (自動)** を 選択すると、(White balance (ホワイトバランス) ドロップダウンリストで Automatic (⾃動) またはAutomatic outdoor (⾃動−屋外) を選択した場合にデフォルトの設定が使⽤されます。ビューエリアのホワイトバランスの 参照範囲を手動で設定するには、Custom (カスタム)を選択します。

### **ワイドダイナミックレンジ**

ワイドダイナミックレンジ (WDR - Forensic Capture (WDR - フォ**レンジックキャプチャー)**) を使用して、画 像内で明暗のコントラストがかなり強い場合に、それぞれの場所の画像のバランスを取ることができます。 このような撮影場所から低照度条件への移⾏を、カメラが⾃動的に処理します。 低照度条件では、WDRを 無効にすると画像が改善される場合があります。

#### 重要

WDRは、自動露出制御と組み合わせて使用してください。 それ以外の露出設定では、望ましくない結 果になる可能性があります。

#### **露出の設定**

露出とは、シーンでカメラのセンサーが取り込む光の量です。 光量が多すぎると⽩とびした映像になり、光量 が少なすぎると暗い映像になります。

露出値 - [露出値] スライダーを使用して、映像の全体的な輝度を調整します。

露出コントロール - 適切なオプションを選択して、露出をコントロールします。 ほとんどのシーンでは、[**自動**] オプションを選択すれば、最善の結果が得られます。 シャッター速度が自動的に 設定されて、最適な画質が得られます。 蛍光灯やその他の光源によって、映像のちらつきが⽣じる場合がありま す。 映像のちらつきを抑えるには、電源周波数に対応する [**ちらつき**] オプションを選択します。 [**現在の状態で固定**] オプションを選択すると、現在の露出設定で固定されます。

最大露出時間 - シャッター速度は「露出時間」とも呼ばれ、カメラのシャッターが開き、それによってカメ ラのセンサーが露光する時間の⻑さを表しています。 シャッター速度が速いと、動きを効果的に捉えること

ができます。 シャッター速度が遅いと、動体がぶれて⾒える原因になります。 露出時間を短くすると、動き による画像のブレが少なくなります。

露出ゾーン - 映像のどの部分を露出計算に使用するかを設定できます。 [Auto (自動)] 設定でほとんどの状況 に対応できます。

映像内の対象範囲と除外範囲を定義することにより、事前定義済みのエリアを選択できます。 除外範囲は明る すぎたり、暗すぎたりするエリアを除外し、対象範囲は露出データを得るのに役立つ照明条件がよいシーン のエリアを対象に含めます。

最低でも1つの対象範囲を含める必要があります。 露出ゾーンを調整するには、合計で10個の対象範囲と除外 範囲を設定できます。

除外範囲は、対象範囲の内側に置いた場合にのみ有効です。

ヒント: エリアが明るすぎる場合、エリア全体を対象範囲に⼊れたうえで、その中に除外範囲を定義して、 明るいエリアを排除します。

#### **普通の光量と低光量の設定⽅法**

[**Shutter (シャッター)**] と [**Gain (ゲイン)]** の両方を [**Auto (自動)**] に設定している場合は、[low motion blur (動きの ぼやけが少ない)] と [low noise (低ノイズ)] の間で [**Priority (優先度)**] を手動で設定できます。また、[**Priority (優先** 度)] は [Normal Light (普通の光量) と [Low Light (低光量)] とで個別に設定することができます。

#### 例

日中は人や車の移動があり、夜間になると交通が途絶えるエリアについて考慮します。 たとえば、普通の光量下 では顔やナンバープレートを識別しやすいように、スライダーを [low motion blur (動きのぼやけが少ない)] 側に移 動します。 夜間は、識別より動体の検知が重要になります。 低光量下ではノイズが多くなるため、動きによる画 像のブレは許容し、スライダーを [low noise (低ノイズ)] 側に移動します。

#### 普通の光量の優先度

1. スライダーを使用して [Low motion blur (動きによる画像のブレが少ない)] と [Low noise (低ノイズ)] の間 で [**Priority (優先度)**] を設定します。 [low noise (低ノイズ)] を優先 (スライダーを左側いっぱいまで移動) す ると、明るさが減少したときに本製品が⾃動的にシャッター速度を遅くするようになります。 シャッター 速度が1/30秒に達すると、カメラ製品は通常の光量の設定最⼤ゲインに達するまでゲインを上げます。

#### 低光量の優先度

- 2. スライダーを使用して [Low motion blur (動きによる画像のブレが少ない)] と [Low noise (低ノイズ)] の 間で [Priority (優先度)] を設定します。 [low motion blur (動きのぼやけが少ない)] を優先 (スライダーを右 側いっぱいまで移動) すると、明るさが減少したときにカメラが⾃動的にゲインを上げるようになりま す。 ゲインが低光量時の設定最⼤ゲインに達すると、カメラは低光量時の設定最⼤シャッター速度に達 するまでシャッター速度を遅くします。 これは低光量時のデフォルトの優先度設定です。
- 3. ドロップダウンリストから [Max gain (最大ゲイン)] 値を選択します。普通の光量下でのゲインの上限 を設定します。
- 4. [Max fast shutter (最高速シャッター)] は、普通の光量下でのシャッター速度の制限を設定します。 状況 によりますが、シャッター速度の制限を定義する必要がある場合があります。 この指定は、[System Options (システムオプション)] > [Advanced (高度な設定)] > [Plain Config (プレイン設定)] で行います。

#### **絞り調節**

光の状態の変化を自動的に補正するには、Enable automatic iris adjustment (自動絞りを使用する) を選択しま す。固定絞りを使⽤している場合には、このオプションは利⽤できません。

F値を調整するには、Iris adjustment (絞り調節) スライダーを使用します。スライダーのスケールが絞りの開き具 合を表します。0に設定すると絞りが限界まで開き、100に設定すると、限界まで閉じます。実際のF値はスライ ダーの下に表⽰されます。⾃動絞り調節が有効になっている場合、絞りは光の状態が許す限り同じ位置にとどま り、光の状態が変わると、最良の設定に自己調整します。自動絞り調節が無効になっている場合、絞りは、光の状 態に関わらず、設定された位置に固定されます。

#### <span id="page-23-0"></span>**デイナイト**

IRカットフィルターは、⾚外線 (IR) の光が撮像素⼦に到達するのを防⽌します。夜など照明が暗い場合や、外 部の赤外線ライトを使用する場合は、赤外線カットフィルターを **Off (オフ)** に設定します。これにより、 カメラの光に対する感度が⾼まり、カメラが⾚外線を「認識」できるようになります。⾚外線カットフィル .<br>ターがオフの場合、画像は白黒で表示されます。

Exposure control (露出の制御) を自動にしている場合、IRカットフィルターをAuto (自動) に設定することに **ニトンン: ミ**ン: ............<br>より光量条件に応じてOn (オン)/Off (オフ) が自動で切り替わります。

Day/Night shift level (デイナイトシフトレベル) バー - カメラをいつデイモードからナイトモードに切り替え るかを決めるのに役⽴ちます。通常、カメラはかなり暗くなってからデイモードからナイトモードに切り替 わります (スライダーがレベル100の場合)。**Day/Night shift level (デイナイトシフトレベル)** の値を低く設定 すると、カメラがナイトモードに移⾏するタイミングが早まります。

### **ビューエリア**

ビューエリアは、全体画像から一部をクリッピングした画像です。各ビューエリアは、**ライブビュー**のビデオ ソースとして扱われ、独⾃のビデオストリームとPTZ設定を有します。

ビューエリアを設定する場合、ビデオストリームの解像度をビューエリアのサイズと同等か、それ以下にするこ とをお勧めします。ビューエリアのサイズより⼤きなビデオストリーム解像度を設定すると、センサーキャプチャ 後にビデオがデジタルで拡⼤することになり、画像情報の追加なしで必要な帯域幅が増えることになります。

ビューエリアを有効にするには、Video <sup>&</sup>gt; Camera Settings Settings(ビデオ <sup>&</sup>gt; カメラの設定) に移動して、Enable View Areas (ビューエリアを有効にする) を選択します。

新しいビューエリアを追加するには:

- 1. Video <sup>&</sup>gt; View Area (ビデオ <sup>&</sup>gt; ビューエリア) に移動します。
- 2. Add (追加)をクリックします。
- 3. 新しいビューエリアが、Selected view area (選択したビューエリア). の下に表示されます。分かりやす い名前を、Name (名前) フィールドに入力します。
- 4. Aspect ratio (アスペクト比)と Video stream resolution (ビデオストリームの解像度) を選択します。
- 5. 新しいビューエリアは画像全体に広がっています。マウスを使用してビューエリアを移動およびサイ ズ変更します。
- 6. ビューエリアのデジタルPTZを有効にするには、Enable PTZ (PTZを有効にする) を選択します。
- 7. Save (保存) をクリックして、設定を保存します。

ビューエリアを変更するには、リストからビューエリアを選択して必要に応じて設定を変更し、Save (保 **存)** をクリックします。

ビューエリアを削除するには、ビューエリアを選択して、Remove (削除) をクリックします。

注意

PTZ機能は本製品の設置の際に役立ちます。ビューエリアは、全体画像の特定部分を切り出すために使 用します。

### **オーバーレイ表示**

オーバーレイは、ビデオストリームに重ねて表⽰されます。オーバーレイは、タイムスタンプなど、録画時の追 加情報、または、インストール、設定時の補足情報を表示するために使用します。

### <span id="page-24-0"></span>**オーバーレイテキストについて**

オーバーレイテキストには、現在の日付と時刻や文字列を含めることができます。 文字列を使用する場合、いわ ゆる修飾子を使用して、現在のビットレートやフレームレートなどの情報を表示できます。

テキストオーバーレイのサイズは、以下の表から選択できます。

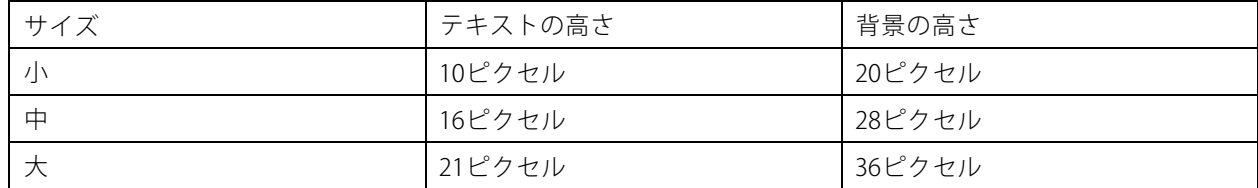

アクションルールがトリガーされたときにテキストを表示することもできます。25ページのアクションルールで オーバーレイテキストを表示するを参照してください。

### **オーバーレイテキストを表示する**

- 1. Video (ビデオ) > Video Stream (ビデオストリーム)に移動して、Image (画像) タブを選択します。
- 2. 日付と時刻を表示するには、Include date (日付を表示する)とInclude time (時刻を表示する)を選 択します。
- 3. テキスト文字列を表示するには、Include text (テキストを表示する) を選択して、フィールドにテキ ストを入力します。使用できる修飾子については、オンラインヘルプ ❤ の*「ファイル名と日付/時刻 の書式指定」*を参照してください。
- 4. サイズ、色、テキスト文字列の配置を選択します。
- 5. Save (保存) をクリックします。

日付と時刻の形式を変更するには、System Options > Date & Time (システムオプション > 日付と時刻) に移動し ます。を参照してください。

### **アクションルールでオーバーレイテキストを表⽰する**

#### 注意

複数のビューエリアにオーバーレイテキストを表⽰するには、ビューエリアごとにオーバーレイテキ ストを有効にする必要があります。

- 1. Video (ビデオ) <sup>&</sup>gt; Video Stream (ビデオストリーム) に移動して、Image (画像) タブを選択します。
- 2. Overlay Settings (オーバーレイの設定)でInclude text (テキストを表示する) を選択します。
- 3. 修飾子#Dを入力します。ルールがトリガーされると、#Dはアクションルールで指定されたテキスト に置き換えられます。

このフィールドに入力された追加のテキストは、アクションルールが有効でないときに表示されます。

- 4. Events (イベント) > Action Rules (アクションルール) を選択し、アクションルールを作成します。
- 5. Actions (アクション) リストから、Overlay Text (テキストオーバーレイ) を選択します。
- 6. 表示するテキストを、Text (テキスト)フィールドに入力します。
- 7. Duration (継続時間) を指定します。ルールがアクティブな間、または、一定の秒数、テキストを 表示できます。

### **オーバーレイ画像について**

オーバーレイ画像は、ビデオストリームに重ねて表⽰される静⽌画像です。 企業のロゴなどの画像は、まず本製 品にアップロードしてから、追加情報を表示したり、映像の一部を隠したりするために使用します。

#### 画像仕様

- アップロードする画像は、Windowsの24ビットBMP形式で最大250色の画像を使用する必要があります。
- 画像の幅と高さのピクセル数は4で割り切れる必要があります。
- 画像を最⼤解像度以上の⼤きさにすることはできません。
- • テキストオーバーレイと画像オーバーレイを組み合わせる場合、テキストオーバーレイは常に画像オー バーレイの上に位置します。 テキストオーバーレイは常に画⾯幅いっぱいに広がるため、画像の場所を 確保するためにオーバーレイ部分を縮めることはできません。 テキストオーバーレイの各種の⾼さに ついては、[オーバーレイテキストについて](#page-24-0)を参照してください。

オーバーレイ画像は静止画であるため、その位置とサイズは解像度やパン/チルト/ズームに関係なく維持されます。

選択した監視領域の一部を常に隠すために、プライバシーマスクを使用します。 [27ページのプライバシー](#page-26-0) [マスクについて](#page-26-0)を参照してください。

#### **オーバーレイ画像をアップロードする**

- 1. Video > Overlay Image (ビデオ > オーバーレイ画像) を選択します。
- 2. Browse (参照)をクリックして、ファイルを選択します。
- 3. Upload (アップロード) をクリックします。
- 4. Transparency Settings (透明性の設定) ページが表示されます。
	- オーバーレイ画像の色を透明にするには、Use transparency (透明色を使用する)を選択し、色 のRGB16進値を入力します。例:白の透明にするには、FFFFFFと入力します。

16進値の例は、オンラインヘルプ ● を参照してください。

- 画像を自動的に拡大/縮小するには、Scale with resolution (解像度に伴う拡大/縮小) を選択しま す。画像が本製品で使⽤される解像度にフィットするように拡⼤/縮⼩します。
- 5. Save (保存)をクリックします。

### **オーバーレイ画像を表⽰する**

- 1. Video > Overlay Image (ビデオ > オーバーレイ画像) を選択します。
- 2. Use overlay image (オーバーレイ画像を使用する) リストから使用する画像を選択し、Save (保存)をク リックします。
- 3. Video <sup>&</sup>gt; Video Stream (ビデオ <sup>&</sup>gt; ビデオストリーム) に移動して、Image (画像) タブを選択します。
- 4. Overlay Settings (オーバーレイの設定) で、Include overlay image at the coordinates (次の位置に **オーバーレイ画像を表示する)** を選択します。
- 5. X (水平) 座標とY (垂直) 座標を入力して画像の位置を決定します。x=0 y=0が画面の左上隅になりま す。オーバーレイ画像の一部がビデオ映像からはみ出るように配置された場合、画像全体が表示さ れるように移動されます。
- 6. Save (保存) をクリックします。

# <span id="page-26-0"></span>**プライバシーマスクについて**

プライバシーマスクは、監視領域の一部を隠すユーザー定義のエリアです。 プライバシーマスクは塗りつぶされた ブロック、またはぼやけた画像要素として表⽰され、ビデオストリームに適⽤されます。 VAPIX®アプリケーショ ンプログラミングインターフェイス (API) を使用して、プライバシーマスクをバイパスすることはできません。

[Privacy Mask List (プライバシーマスクのリスト)] ([][Video (映像)] > [Privacy Mask (プライバシーマスク)]) には、 本製品で現在設定されているすべてのプライバシーマスクが表示され、それらが有効かどうかが示されています。

新しいプライバシーマスクの追加、マウスを使⽤したプライバシーマスクのサイズ変更、プライバシーマスクの ⾊選択、プライバシーマスクの命名ができます。

詳細については、オンラインヘルプ $(\mathbf{0})$ を参照してください。

#### 重要

多数のプライバシーマスクを追加すると、本製品のパフォーマンスに影響する場合があります。

### <span id="page-27-0"></span>**ライブビューページの設定**

# **ライブビューページの設定**

ライブビューページは、特定の要件に合わせてカスタマイズすることができます。ライブビューページでは、以 下の機能を設定することができます。

- ストリームプロファイル。[21ページ](#page-20-0)を参照してください。
- ブラウザーのデフォルトビューア。28ページを参照してください。
- ビューアの設定。28ページを参照してください。
- アクションボタン。[11ページのライブビューページのコントロール](#page-10-0) で説明されているボタンです。
- ユーザー定義リンク。[29ページ](#page-28-0)を参照してください。

### **ブラウザーのデフォルトビューア**

Live View Config > Default Viewer (ライブビューの設定 > デフォルトビューア) で、ブラウザーでビデオ映像を閲 覧するデフォルトの方法を選択します。本製品では、選択されたビデオ形式とビューアでビデオ映像を表示しま す。それができない場合は、設定を⼀時変更し、使⽤可能な最良の組み合わせを選択します。

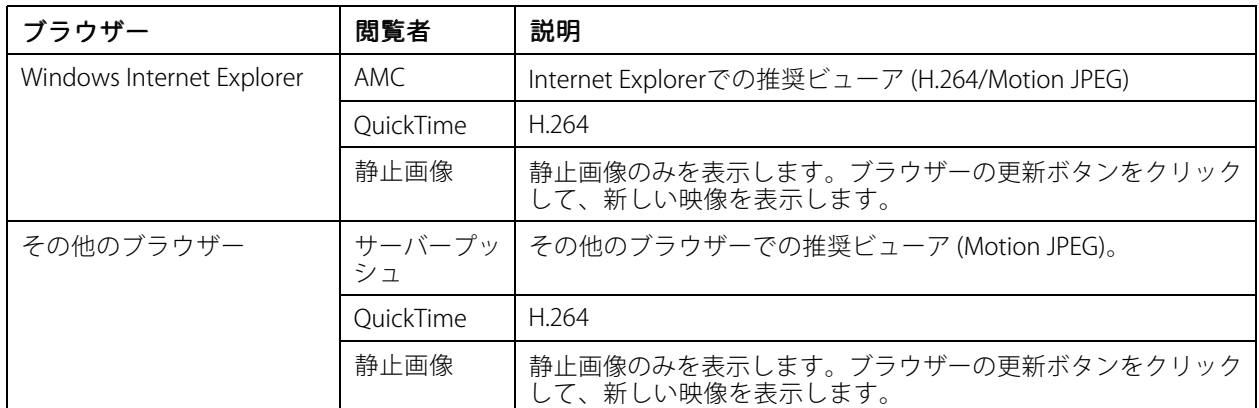

詳細については、オンラインヘルプ ?を参照してください。

### **ビューアの設定**

ビューアのオプションを設定するには、Live View Config > Viewer Settings (ライブビュー設定 > ビューア の設定) に移動します。

- Show viewer toolbar (ビューアのツールバーを表示する) を選択すると、ブラウザー内のビデオ映像の下 にAXIS Media Control (AMC) またはQuickTimeのビューアツールバーが表⽰されます。
- H.264 デコーダのインストール。管理者は、AXIS Media Controlに含まれているH.264デコーダのインス トールを無効にすることができます。この機能は、ライセンスのない不正コピーのインストールを防止す るために使⽤します。追加デコーダライセンスは、Axis販売代理店から購⼊できます。
- Show crosshair in PTZ joystick mode (PTZジョイスティックモードで十字線を表示する) を選択すると、 PTZジョイスティックモードで、映像の中心を示す十字線が表示されます。
- ・ Use PTZ joystick mode as default (PTZジョイスティックモードをデフォルトモードにする) を選択 すると、PTZジョイスティックモードが有効になります。モードは、PTZコントロールパネルから⼀ 時的に変更できます。

# <span id="page-28-0"></span>**ライブビューページの設定**

• Enable recording button (録画ボタンを使用する)を選択すると、Live View (ライブビュー) ページか らの録画が有効になります。このボタンはAMC ビューアの使用時に使用できます。録画内容は、 AMCのコントロールパネルで指定した場所に保存されます。詳細については、*[15ページのAXIS](#page-14-0) Media* [Control](#page-14-0) (AMC) を参照してください。

### **ユーザー定義リンク**

ユーザーが定義したリンクをライブビューページに表示できます。**Show custom link (カスタムリンクを表示)** オ プションを選択し、リンク名とリンク先のURLを⼊⼒します。Webリンクを指定する場合は、「http://」を付けて URLアドレスを⼊⼒します。カスタムリンクは、スクリプトを実⾏したり、本製品に接続された外部デバイスを作 動させる⽬的で使⽤できます。また、Webページへのリンクとして使⽤することもできます。カスタムリンク をCGIリンクとして定義すると、たとえば⾮表⽰のフレーム上でスクリプトをバックグラウンドで実⾏できま す。新しいウィンドウにリンク先を表⽰できます。

## <span id="page-29-0"></span>**PTZ (パン、チルト、ズーム)**

# **PTZ (パン、チルト、ズーム)**

選択したビューエリアでデジタルPTZが有効になっている場合、PTZ (パン/チルト/ズーム) を使用できます。 ビューエリアの詳細については、*[24ページのビューエリア](#page-23-0)* を参照してください。

### **プリセットポジションについて**

プリセットポジションとは、あらかじめ設定したカメラの視野であり、カメラを特定の位置にすばやく移動する ために使用します。 プリセットポジションは、以下の値で構成されます。

- パン、チルト位置
- ズーム位置

ビューエリアごとに、プリセットポジションを設定できます。

#### **プリセットポジションの指定⽅法**

以下の⽅法で、プリセットポジションを指定できます。

- ライブビューページの [ソース] ドロップダウンリストからプリセットを選択する。
- アクションルールの設定時。 [41ページ](#page-40-0)を参照してください。
- ガードツアーの設定時。 [31ページ](#page-30-0)を参照してください。

#### **プリセットポジションの追加⽅法**

- 1. [Setup > PTZ > Preset Positions (設定 > PTZ > プリセットポジション)] に移動します。
- 2. 画像内をクリックするか、コントロールを使用して、カメラの視野を目的の位置まで移動します。
- 3. [現在のポジション] フィールドに名前を入力します。
- 4. [追加] ボタンをクリックして、プリセットポジションを保存します。

#### **プリセットポジションの名前をオーバーレイテキストに含める⽅法**

- 1. [IIVideo (映像)] に移動します。
- 2. [オーバレイテキストを含める] を選択します。
- 3. フィールドに修飾子「 #P」 を入力します。
- 4. [保存]をクリックします。

#### **ホームポジションの設定**

ビューエリア全体が、ホームポジションとして扱われます。このポジションにアクセスするには、ライブビュー ページまたはプリセットポジションの設定ウィンドウで、**Home (ホーム)** ボタンをクリックします。

PTZ機能が一定の時間アクティブでない場合はホームポジションに戻るように設定することもできます。 **Returr** to home after (ホームへ戻るまでの時間)フィールドに時間を入力して、Save (保存) をクリックします。 時間をゼ ロ (0) に設定すると、本製品は⾃動的にはホームポジションに戻りません。

# <span id="page-30-0"></span>**PTZ (パン、チルト、ズーム)**

### **ガードツアーについて**

ガードツアーを使⽤して、さまざまなプリセットポジションからのビデオストリームを、設定した時間中、あら かじめ決められた順序で、またはランダムに、1つずつ表⽰することができます。 有効になったガードツアーは、 <u>。</u><br>シーザーがログオフしたり、ブラウザーを閉じたりした後も表示を続行します。

注意

制限付きガードツアーをサポートする製品の場合は、最⼩表⽰時間が10秒間に固定されています。

#### **ガードツアーの作成⽅法**

- 1. [Setup <sup>&</sup>gt; PTZ <sup>&</sup>gt; Guard Tour (設定 <sup>&</sup>gt; PTZ <sup>&</sup>gt; ガードツアー)] に移動します。
- 2. [Add (追加)] をクリックします。
- 3. 名前を入力します。
- 4. 実行から実行までの一時停止時間を指定します。
- 5. ドロップダウンリストからプリセットポジションを選択し、[Add (追加)] をクリックします。
- 6. 各プリセットポジションの [View Time (表示時間)] を秒または分で入力します。
- 7. プリセットポジションの [View Order (表示順)] を指定するか、[Random view order (ランダムに 表示)] を選択します。
- 8. [Save (保存)] をクリックします。

#### **ガードツアーの編集⽅法**

- 1. [Setup <sup>&</sup>gt; PTZ <sup>&</sup>gt; Guard Tour (設定 <sup>&</sup>gt; PTZ <sup>&</sup>gt; ガードツアー)] に移動します。
- 2. [Guard Tour List (ガードツアーのリスト)] からガードツアーを選択します。
- 3. [Modify (変更)] をクリックします。

#### **ガードツアーの削除⽅法**

- 1. [Setup > PTZ > Guard Tour (設定 > PTZ > ガードツアー)] に移動します。
- 2. [Guard Tour List (ガードツアーのリスト)] からガードツアーを選択します。
- 3. [Remove (削除)] をクリックします。

### **詳細設定**

#### **コントロール**

高度なPTZ設定は、PTZ > Advanced > Controls (PTZ > 高度な設定 > コントロール) で設定することができます。

**Panel Shortcut Command Buttons (パネルのショートカットコマンドボタン)** リストには、ユーザーが定義した ボタンが一覧表示されます。これらのボタンは、ライブビューページの**Ctrl panel (コントロールパネル)** から アクセスできます。これらのボタンを使⽤すると、VAPIX®アプリケーションプログラミングインターフェー スを使用して発行されたコマンドに直接アクセスできます。**Add (追加)** をクリックすると、新しいショート カットコマンドボタンを追加できます。

デフォルトでは、以下のPTZコントロールが有効です。

- パンコントロール
- チルトコントロール

# <span id="page-31-0"></span>**PTZ (パン、チルト、ズーム)**

• ズームコントロール

特定のコントロールを無効にするには、Enable/Disable controls (コントロールの有効化/無効化) でオプ ションの選択を解除します。

複数のビューエリアを使用している場合、コントロールの選択を解除すると、選択したビューエリアのコント ロールだけが無効になります。

#### 注意

PTZコントロールを無効にしても、プリセットポジションには影響しません。たとえば、チルトコントロー ルを無効にしても、カメラはチルトを必要とするプリセットポジションに移動できます。

# **コントロールキュー**

#### 注意

- 管理者は、ユーザーのPTZコントロールを有効/無効にすることができます。
- クライアントでCookieを有効にして、閲覧者グループの各ユーザーを識別できるようにする必要が あります。
- Control queue polltime (コントロールキューのポーリング間隔) は、秒数で測定します。詳細について は、オンラインヘルプ 2 を参照してください。

管理者は **PTZ > Control Queue (PTZ > コントロールキュー)** からPTZコントローラーのキューを設定できます。 **PTZ Control Queue (PTZコントロールキュー)** のボタンは、設定されると Live View (ライブビュー) ページに 表示され、1人の監視者が制限された時間内での排他的制御権を取得できるようになります。 他のユーザーは キューに入れられます。

PTZ優先順位の高いグループ ([50ページのユーザー](#page-49-0)を参照) に属しているユーザーは、他のユーザーより優先的に製 品の制御権を取得できます。優先順位は以下のとおりです。

- 1. 管理者 コントロールキュー内で他のユーザーが先頭にいる場合でも、PTZをコントロールすることが できます。最後のPTZコントロールコマンドの実⾏の60秒後に、コントロールキューから削除されます。
- 2. イベント アラームによってトリガーされた時点でプリセットポジションに移動するよう本製品を設定 できます ([41ページの、イベント](#page-40-0) を参照)。 管理者がコントロールを⾏っている場合を除き、コント ロールキューの先頭に配置されます。
- 3. オペレーター 優先順位が低い点以外は、管理者と同じです。
- 4. ガードツアー ー ガードツアー ([31ページ](#page-30-0)を参照) は、時間無制限でPTZの制御権を取得します。ただし、 オペレーター、イベント、または管理者によって無効にされることがあります。コントロールキュー内に 優先度の⾼いグループがなくなると、ガードツアーが再開されます。
- 5. 閲覧者 閲覧者は、順番待ちをする必要があります。60秒間PTZをコントロールすると、コントロール キュー内の次の閲覧者にコントロールが移⾏します。

### <span id="page-32-0"></span>**検知**

### **検知**

### **カメラに対するいたずらについて**

カメラの向きを変える、レンズを覆う、スプレーをかける、ピントをひどくぼかすなどのいたずら行為が行 われた場合は、アラームを発⽣させます。 電⼦メールなどでアラームを送信するには、アクションルール を設定する必要があります。

#### **いたずら検知の設定⽅法**

- 1. [Detectors > Camera Tampering (検知 > カメラに対するいたずら)] に移動します。
- 2. [最短継続時間] を設定します。この時間を経過するとアラームが牛成されます。 時間を増やして、映像 に影響する既知の条件に対して誤ったアラームが発せられるのを防ぎます。
- 3. 明かりが弱くなったり、消されたとき、またはレンズがスプレーされたり、覆われたり、ひどく 焦点がぼかされたときに、アラームを生成する必要がある場合は、[**画像が暗くなったらアラーム** 生成] を選択します。
- 4. [保存] をクリックします。

#### **いたずらアラームのアクションルールを設定する⽅法**

- 1. [Events <sup>&</sup>gt; Action Rules (イベント <sup>&</sup>gt; アクションルール)] に移動します。
- 2. [追加] をクリックして、新しいアクションルールを設定します。
- 3. アクションルールの [名前] を入力します。
- 4. [条件] メニューで、[トリガー] リストから [検知] を選択します。
- 5. 検知のリストから [いたずら] を選択します。
- 6. 必要に応じて、スケジュールを選択し、追加条件を設定します。
- 7. アクションを選択します。例: 電子メールを送信するには、[通知を送信] を選択し、定義済み送信先 リストから [送信先] を選択します。

#### 注意

カメラに対するいたずらには継続時間の設定がなく、⼀度トリガーされると⾮トリガー状態に⾃動的に戻 ることがないため、[継続時間]の[ルールがアクティブである間] オプションは使用できません。

アクションルールの詳細については、[41ページの、イベント](#page-40-0) を参照してください。

<span id="page-33-0"></span>**アプリケーション**

# **アプリケーション**

AXIS Camera Application Platform (ACAP) はオープンプラットフォームであり、サードパーティによるAxis製品対応 の分析アプリケーションや、その他のアプリケーションの開発が可能です。入手可能なアプリケーション、アプリ ケーションのダウンロード、試用版、ライセンスについては、*www.axis.com/applications*を参照してください。

#### 注意

- AXIS Video Motion Detectionは、本製品に同梱されています。詳細については、AXIS Video [Motion](#page-35-0) [Detection](#page-35-0)を参照してください。
- 複数のアプリケーションを同時に実⾏することはできますが、アプリケーションどうしの互換性がない可 能性があります。複数のアプリケーションを同時に実行すると、その組み合わせによっては、極めて高 い処理能⼒や多量のメモリーリソースが必要になる場合があります。アプリケーションは、使⽤する **、**<br>前に、互換性を確認してください。

# **アプリケーションのライセンス**

一部のアプリケーションの実行にはライセンスが必要です。ライセンスは以下の2つの方法でインストールする ことができます:

- 自動インストール ─ インターネットへのアクセスが必要です。
- 手動インストール アプリケーションベンダーからライセンスキーを入手して、本製品にアップ ロードします。

ライセンスを要求するには、本製品のシリアル番号 (S/N) が必要です。シリアル番号は、製品ラベル、または、 System Options >Support >System Overview (システムオプション > サポート > システムの概要) で確認 することができます。

# **アプリケーションのアップロード**

アプリケーションのアップロードと起動

- 1. Setup > Applications (設定 > アプリケーション) に移動します。
- 2. Upload Application (アプリケーションのアップロード) でBrowse (参照) をクリックします。アプリケー ションファイルの場所を指定して、Upload Package (パッケージのアップロード) をクリックします。
- 3.必要に応じて、ライセンスをインストールします。アプリケーションの設定の手順については、アプリ ケーションベンダーが提供するマニュアルを参照してください。
- 4. アプリケーションを起動します。Applications (アプリケーション) ページに移動し、インストール済み のアプリケーションのリストからアプリケーションを選択し、Start (開始) をクリックします。
- 5. アプリケーションの設定を行います。アプリケーションの設定の手順については、アプリケーションベ ンダーが提供するマニュアルを参照してください。

#### 注意

- アプリケーションをアップロードするには、管理者の権限が必要です。
- バージョン3.10以降のAXIS Camera Managementでは、アプリケーションとライセンスを複数の製品に同 時にインストールすることができます。

アプリケーションのログファイルを生成するには、Applications (アプリケーション) に移動し、アプリケー ションを選択して、Log (ログ) をクリックします。

<span id="page-34-0"></span>**アプリケーション**

## **アプリケーションの注意事項**

アプリケーションをアップグレードすると、ライセンスを含むアプリケーションの設定は削除されます。 ライセ ンスを再インストールし、アプリケーションを再設定する必要があります。

本製品のファームウェアをアップグレードした場合、アップロードしたアプリケーションとその設定は変更され ませんが、Axis Communications はそれを保証するものではありません。 アプリケーションは新しいファームウェ アに対応している必要があるので、ご注意ください。 ファームウェアのアップグレードについては、[65ページの](#page-64-0) *[ファームウェアのアップグレード](#page-64-0)* を参照してください。

本製品を再起動すると、実行中のアプリケーションも自動的に再起動されます。

本製品を復元した場合、アップロードされたアプリケーションは変更されませんが、再起動する必要がありま す。 アプリケーションを起動するには、[Setup <sup>&</sup>gt; Applications (設定 <sup>&</sup>gt; アプリケーション)] に移動します。 イン ストールされているアプリケーションのリストからアプリケーションを選択し、[起動] をクリックします。 本 へ」 かとれくいるアクティ ションのフストかったファクア ション<br>製品の復元の詳細については、*[62ページの保守](#page-61-0)* を参照してください。

本製品を⼯場出荷時の設定にリセットすると、アップロードされたアプリケーションとその設定は削除されます。 工場出荷時の設定の詳細については、*64ページの工場出荷時の設定にリセットする方法* を参照してください。

### <span id="page-35-0"></span>**AXIS Video Motion Detection**

### **AXIS Video Motion Detection**

AXIS Video Motion Detectionは、カメラの視野で動く物体を検知するアプリケーションです。 動体を検知する とAXIS Video Motion Detectionはアラームを送信し、それをAxis製品またはサードパーティ製ソフトウェアが使用 してビデオの録画または通知の送信などを⾏います。

AXIS Video Motion Detection 3はAxis製品に含まれており、[Setup > Applications (設定 > アプリケーション)] で利用できます。 AXIS Video Motion Detectionを使用するには、アプリケーションをまず起動する必要があり ます。 不要なオブジェクトの検出を避けるために、アプリケーションを設定する必要があります。 設定の 際、異なるフィルターの効果を理解するために映像による確認を⾏うことができます。 視覚的な確認を有効 にすると、このアプリケーションが検出している物体を赤色のポリゴンで示します。緑色のポリゴンは、ア プリケーションが無視している物体を⽰します。

### **注意点**

AXIS Video Motion Detection 3を使用する前に、以下をご注意ください。

- 離れた場所にある⼩さな物体は検知できないことがあります。
- 検知精度は、豪⾬や降雪など、気象条件の影響を受けることがあります。
- 本製品の仕様書に記載の光量条件をご確認ください。必要に応じて照明を追加してください。
- • カメラが過剰な振動にさらされないよう、注意してください。振動により、検知に失敗することが あります。

### **アプリケーションの開始と停⽌**

アプリケーションを起動するには、Applications (アプリケーション) ページのInstalled Applications (インストー ルされているアプリケーション) でアプリケーションを選択し、Start (開始) をクリックします。

アプリケーションを停止するには、リストからアプリケーションを選択し、Stop (停止) をクリックします。

### **アプリケーションの設定**

アプリケーションは、Setup > Applications > Motion Detection 3 (設定 > アプリケーション > Motion Detection 3) から利用できます。Settings (設定) に移動し、AXIS Video Motion Detection settings (AXIS Video Motion Detection の設定)をクリックして、アプリケーションのWebページを開きます。

AXIS Video Motion Detection 3を設定するには、以下の手順にしたがいます。

- 1. 対象範囲のサイズと位置を変更します。対象範囲とは、動体を検知するエリアです。詳細について は、[37ページの対象範囲](#page-36-0)を参照してください。
- 2. 必要に応じて、1つ以上の除外範囲を追加できます。除外範囲にある物体は無視されます。詳細について は、[37ページの除外範囲](#page-36-0) を参照してください。
- 3. 設定を適用するには、Save (保存)をクリックします。
- 4. 仮想設定を使用して、設定の確認を行います。詳細については、[37ページの映像による確認](#page-36-0)を参照 してください。
- 5. 不要な物体を多数検知してしまう場合は、1つ以上の無視フィルターを有効にして、設定します。詳細 については、[38ページの無視フィルター](#page-37-0) を参照してください。

設定の修正後、Save (保存) をクリックして変更を適用します。ビデオストリームが再開します。変更が適用され るまで、数秒かかる場合があります。

### <span id="page-36-0"></span>**AXIS Video Motion Detection**

### **対象範囲**

対象範囲とは、動体を検知するエリアです。対象範囲外にある動体は無視されます。物体の一部のみが対 象範囲に⼊った場合でも、物体は検知されます。

注意

対象範囲を変更するには、Internet ExplorerとAXIS Media Control (AMC) が必要です。

デフォルトの対象範囲は、画像全体をカバーする正方形です。対象範囲を強調表示するには ●アイコンを クリックします。

映像中の、動体を検知する必要のある部分だけがカバーされるよう、マウスを使⽤して対象範囲を成型し、サイ ズを変更します。デフォルトの正⽅形は、最⼤20の頂点を持つポリゴンに変更できます。

- 新しい頂点を追加するには、対象範囲の境界をクリックし、頂点を希望の位置までドラッグします。
- 頂点を削除するには、頂点を右クリックします。
- •頂点を動かすには、頂点を新しい位置までドラッグします。
- 対象範囲を移動するには、マウスポインターを対象範囲内に移動します。十字型に変わったポインター んの使用して、対象範囲を新しい位置までドラッグします。
- 対象範囲を選択するには、境界をクリックします。

対象範囲をデフォルトのサイズに戻すには、Reset (リセット)をクリックします。

#### **除外範囲**

除外範囲とは、動体を無視するエリアです。対象範囲内に、不要な検知対象物体が多数出現するエリアがある 場合、除外範囲を使用します。最大で10の除外範囲を使用できます。

注意

除外範囲を追加または変更するには、Internet ExplorerとAXIS Media Control (AMC) が必要です。

除外範囲を追加するには、**Add (追加)** をクリックします。デフォルトでは、除外範囲は画像の中央に正方形で設 定されています。マウスを使⽤して画像の希望の部分がカバーされるようにエリアを移動、成形、サイズ変更しま す。デフォルトの正⽅形は、最⼤20の頂点を持つポリゴンに変更できます。

- •除外範囲を移動するには、マウスポインターを除外範囲内に移動します。十字型に変わったポインター を使⽤して、除外範囲を新しい位置までドラッグします。
- 新しい頂点を追加するには、除外範囲の境界をクリックし、頂点を希望の位置までドラッグします。
- 頂点を削除するには、頂点を右クリックします。
- 頂点を動かすには、頂点を新しい位置までドラッグします。
- 除外範囲を選択するには、境界をクリックします。

除外範囲を削除するには、除外範囲を選択して、Remove (削除)をクリックします。

除外範囲を強調表示するには、 アイコンをクリックします。

#### **映像による確認**

映像による確認は、設定が正しいこと、つまり検知の必要があるすべての被写体が検知されていることを 確認するために使用します。

注意

映像による確認を使用するには、Internet ExplorerとAXIS Media Control (AMC) を使用する必要があります。

### <span id="page-37-0"></span>**AXIS Video Motion Detection**

映像による確認が有効になると、アプリケーションが⾒つけたすべての動体をポリゴンが囲み、後を追います。 赤色のポリゴンは、被写体が動体として発見され、検知されていることを示します。 緑色のポリゴンは、被 写体が発⾒されたものの、対象エリアの内側にないか、無視フィルターのどれかが機能しているために無視 されていることを⽰します。

映像による確認を有効にするには、以下の操作を⾏います。

- 1. [映像による確認を有効にする] オプションを選択します。
- 2. [保存] をクリックします。

注意

- 映像による確認は15分後に無効になります。
- 設定を変更したあと、[**保存**]をクリックして、変更を適用します。 ビデオストリームが再起動され、変更 が適⽤されるまでに数秒かかる場合があります。
- 映像による確認を有効にすると、映像遅延が⽣じる場合があります。

#### **無視フィルター**

AXIS Video Motion Detection 3 が不要な被写体を過剰に検知する場合、対象範囲と除外範囲を変更することから始 めます。 それでも不要な被写体を過剰に検知する場合は、無視フィルターを1つ以上使⽤します。

サポートする無視フィルター

- 揺らめいている物体 短い距離しか移動しない物体を無視するために使用します
- 一時的な物体 短い時間しか画像に現れない物体を無視するために使用します
- 小さな物体 小さい物体を無視するために使用します

無視フィルターはアプリケーションが発見した動く被写体すべてに適用されます。重要な被写体を無視するこ とがないように慎重に設定する必要があります。

必要がある場合にのみ無視フィルターを使用し、できるだけフィルターの使用を少なくします。一度に1つのフィ ルターを有効化して設定し、別のフィルターを有効化する前に映像で設定を確認します。 フィルターを設定する ときは、小さいサイズのフィルターから始め、[**保存**] をクリックして、映像で設定を確認します。 必要に応じ て、不要な被写体の数が少なくなるまで、フィルターのサイズを少しずつ⼤きくします。

#### **揺らめいている物体を無視するフィルター**

揺らめいている物体フィルターを使用すると、揺れ動く木々、旗、その影など、短い距離しか移動しない被写体 は検知されなくなります。 このような被写体による誤った検出が多く発生する場合、このフィルターを使用して ください。 シーンの中の揺らめいている被写体が、⼤きな池や⼤きな⽊など⼤きい被写体である場合は、フィル ターに代わりに除外範囲を使⽤します。 このフィルターは、画像に含まれるすべての動く物体に適⽤されます が、フィルターが⼤きすぎる値に設定されていると、重要な被写体が検知されない可能性があります。

揺らめいている物体フィルターが有効の状態で、アプリケーションが動く被写体を発見した場合、被写体が設定さ れたフィルターサイズより長い距離を移動するまで検知対象(映像による確認では赤色)として報告されません。 アプ リケーションが送信したアラームは、被写体が検知されると送信されます。 アラームを使⽤して録画を開始する場 合は、被写体が検知される以前にシーン内で動いた時間も録画に含めるように、プリトリガー時間を設定します。

フィルターを有効にするには、以下の操作を⾏います。

- 1. [揺らめいている物体] オプションを選択します。
- 2. アイコンをクリックし、画像でフィルターサイズを表示します。
- 3. マウスでフィルターのサイズを調整します。 最初は小さいサイズから始めます。 十字の中心からど れかの⽮印の先端までの距離よりも短い距離しか移動しない物体は無視されます。 フィルターを揺 らめいている物体の場所まで移動することによって、フィルターのサイズを調整しやすくなりま す。 このフィルターは、フィルターが表⽰されている場所にある被写体だけでなく、画像に含まれ るすべての被写体に適用されます。

### **AXIS Video Motion Detection**

- 4. [保存] をクリックして、フィルターを適用します。
- 5. 映像を使用して、設定を確認します。
- 6. 十分な結果が得られない場合は、フィルターのサイズを少しずつ大きくします。

フィルターのサイズは、フィールドに10〜50の値を入力して設定することもできます。 この値は十字の中心から これかの矢印の先端までの距離に対応しています。 100という値は、物体が最初の地点から画像の幅または高さの 3分の1の距離を移動した場合に検知されることを示しています。 50という値は、物体が、その距離の半分、つま り画像の幅または高さの6分の1の距離を移動すると検知されることを示しています。

#### **⼀時的な被写体の無視フィルター**

一時的な物体フィルターを使用すると、通過する自動車が発する光線やすばやく動く影など、短時間しか現 れない被写体を検知しなくなります。 このような被写体による誤った検出が多く発⽣する場合、このフィ ルターを使⽤してください。

⼀時的な物体フィルターが有効の状態で、アプリケーションが動く被写体を発⾒した場合、被写体は設定時間が 経過するまで検知対象(映像による確認では赤色)として報告されません。 アプリケーションが送信したアラーム は、被写体が検知されると送信されます。 アラームを使用して録画を開始する場合は、被写体が検知される以前 にシーン内で動いた時間も録画に含めるように、プリトリガー時間を設定します。

フィルターを有効にするには、以下の操作を行います。

- 1. [一時的な物体] オプションを選択します。
- 2. フィールドに秒数を入力します。 秒数は、被写体の検知までに経過する必要があると想定する最 ⼩時間です。 最初は⼩さい数から始めます。
- 3. [保存] をクリックして、フィルターを適用します。
- 4. 映像を使⽤して、設定を確認します。
- 5. 十分な結果が得られない場合は、フィルターのサイズを少しずつ大きくします。

#### **⼩さい物体を無視するフィルター**

小さい物体フィルターを使用すると、非常に小さい物体を検知しなくなります。 たとえば、走行する自動車のみ 検知する必要がある場合は、⼩さい物体フィルターを使⽤することにより⼈や動物は検知されません。

小さい物体フィルターを使用する場合は、カメラから離れた被写体は近い被写体よりも小さく映ることを考慮し **てください。 フィルターが人の大きさの被写体を無視するように設定されている場合、カメラの近くにいる人** はフィルターサイズより⼤きいため、検知される可能性があります。

フィルターを有効にするには、以下の操作を行います。

- 1. [**小さい物体**] オプションを選択します。
- 2. マアイコンをクリックし、画像でフィルターサイズを表示します。
- 3. マウスでフィルターのサイズを調整します。 最初は小さいサイズから始めます。 移動する被写体が矩形 内におさまる場合は無視されます。 画像に表⽰されたフィルターを移動することによって、フィルターの サイズを画像内の被写体のサイズと⽐較しやすくなります。 このフィルターは画像に含まれるすべての被 写体に適⽤され、表⽰されているフィルターの位置にない被写体にも適⽤されるので、ご注意ください。
- 4. [保存] をクリックして、フィルターを適用します。
- 5. 映像を使用して、設定を確認します。
- 6. 十分な結果が得られない場合は、フィルターのサイズを少しずつ大きくします。

フィルターのサイズは、フィールドに幅および高さを入力して設定することもできます。 幅と高さは無視する被 写体の最大の幅と高さであり、画像の幅と高さに対する割合で示されます。 5〜100の数値を使用できます。

### <span id="page-39-0"></span>**AXIS Video Motion Detection**

# **アクションルール内でのアプリケーションの使⽤**

次の例では、AXIS Video Motion Detection 3が動きを検知したときに録画を行うように本製品を設定する方法を 示します。

- 1. 本製品にSDカードを挿入するか、本製品のWebページのSetup > System Options > Storage (設定 > シス テムオプション > ストレージ) に移動して、ネットワーク共有を使用するよう設定します。
- 2. 必要に応じて、Setup > Video > Stream Profiles (設定 > ビデオ >ストリームプロファイル) に移動し こ、録画に使用するストリームプロファイルを作成します。
- 3. Setup <sup>&</sup>gt; Events <sup>&</sup>gt; Action Rules (設定 <sup>&</sup>gt; イベント <sup>&</sup>gt; アクションルール) に移動し、Add (追加) をクリック して、新しいアクションルールを作成します。
- 4. Trigger (トリガー)ドロップダウンリストからApplications (アプリケーション) を選択して、VMD 3 を選択します。
- 5.必要に応じて他の設定を行います。たとえば、特定の期間だけ録画を行う場合は、**Schedule (ス** ケジュール) を選択します。
- 6. Actions (アクション) の Type (タイプ) ドロップダウンリストから Record Video (ビデオを録画する) を選択します。
- 7. 使用するストリームプロファイルとストレージデバイスを選択して、プリトリガー、ポストトリ ガー時間を設定します。
- 8. アクションルールが有効であることを確認して、OKをクリックします。

#### 注意

アプリケーションがTrigger (トリガー) リストに表示されるには、アプリケーションが起動済みであり、ス テータスが待機中または実⾏中である必要があります。

# <span id="page-40-0"></span>**イベント**

Event (イベント) ページでは、各種のイベントの発生時に本製品がアクションを実行するように設定することがで きます。たとえば、動きを検知した場合に、録画を開始したり、電⼦メール通知を送信することができます。いつ どのようにアクションをトリガーするかを定義した⼀連の条件を、アクションルールと呼びます。

# **アクションルールの設定**

アクションルールとは、たとえば映像録画や電⼦メール通知の送信など、製品がアクションを実⾏するときの 条件を定義するものです。 複数の条件が定義されている場合、すべての条件が満たされたときにアクション がトリガーされます。

利用可能なトリガーやアクションの詳細については、41ページのトリガーと[43ページのアクション](#page-42-0)を参照して ください。

次の例では、カメラの視野に動きがあったとき、ネットワーク共有に映像を記録するアクションルールを設定 する⽅法を⽰します。

動体検知を設定して、ネットワーク共有を追加します。

- 1. [Applications (アプリケーション)] に移動し、AXIS Video Motion Detection 3を起動して、設定を行いま す。AXIS Video Motion [Detection](#page-35-0)を参照してください。
- 2. [System Options > Storage (システムオプション > ストレージ)]に移動して、ネットワーク共有を 設定します。 *[61ページ](#page-60-0)*を参照してください。

アクションルールを設定します。

- 1. [Events > Action Rules (イベント > アクションルール)] に移動し、[Add (追加)] をクリックします。
- 2. [ルールを有効にする]を選択し、ルールの内容がわかりやすい名前を入力します。
- 3. [トリガー] ドロップダウンリストから [アプリケーション] を選択し、次に [VMD3] を選択します。
- 4. 必要に応じて、「スケジュール」と「追加条件]を選択します。以下を参照してください。
- 5. [アクション]の [タイプ] ドロップダウンリストから [映像の録画] を選択します。
- 6. [ストリームプロファイル] を選択し、[継続時間] を下記のように設定します。
- 7. [ストレージ] ドロップダウンリストから [ネットワーク共有] を選択します。

アクションルールで複数のトリガーを使用するには、[**追加の条件**] を選択し、[**追加**] をクリックして、トリガーを 追加します。 追加の条件を使⽤している場合、すべての条件が満たされたときにアクションがトリガーされます。

アクションが繰り返しトリガーされるのを防ぐには、[**最小待ち時間**] を設定します。 アクションが再びアクティ ブになるまでトリガーを無視する時間を時間、分、秒の形式で入力します。

一部のアクションでは、イベントの直前および直後の時間を含めて記録するように [**継続時間**] を設定できま す。 [プリトリガー時間] または [ポストトリガー時間] を選択し、秒数を入力します。 [ルールがアクティブで **ある間**] が有効で、ポストトリガー時間中に再度アクションがトリガーされた場合、新たなポストトリガー時 間が付け加えられて、記録時間が延⻑されます。

詳細については、オンラインヘルプ (2) を参照してください。

### **トリガー**

アクションルールでは、以下のトリガーと条件を使⽤できます。

•**アプリケーション** — インストールされているアプリケーションを使用して、ルールをトリガーします。 [34ページの、アプリケーション](#page-33-0) を参照してください

 VMD3 ‒ AXIS Video Motion Detectionが動く被写体を検知すると、ルールをトリガーします。 AXIS Video Motion [Detection](#page-35-0)を参照してください。

検知

•

- デイナイトモード 本製品でデイモード (IRカットフィルターオン) とナイトモード (IRカット フィルターオフ) が切り替わると、ルールがトリガーされます。 このモードは、出力ポートに 接続された外部赤外線 (IR) 照明の制御などに使用できます。
- ライブストリームのアクセスーストリームへのアクセスがあったときやエッジストレージの再 生中にルールがトリガーされます。 通知の送信などに使用できます。
- <u>- **いたずら** ―いたずらが検出されると、ルールがトリガーされます。 *[33ページのカメラに対す](#page-32-0)*</u> *[るいたずらについて](#page-32-0)*を参照してください。
- ハードウェア
	- ネットワーク -ネットワーク接続が失われるか、回復すると、ルールがトリガーされます。 SDカードへの録画を開始するなどの用途に使用できます。
	- 温度 温度が本製品の動作範囲外または動作範囲内になると、ルールがトリガーされます。 メンテナンス通知を送信するなどの⽤途に使⽤できます。
- •入力信号
	- -- **手動トリガー**- ライブビューページの [**手動トリガー**] ボタンを使用して、ルールをトリガーし ます。 *[11ページのライブビューページのコントロール](#page-10-0)* を参照してください たとえば、本製品の 設置や設定を⾏っている時にアクションを検証するなどの⽤途に使⽤できます。
	- **仮想入力** − VMS (映像管理システム) がアクションをトリガーするために使用できます。 VMS ユーザーインターフェースのボタンなどに仮想入力を接続できます。
- PTZ
	- − │ 移動中 PTZ動作によってカメラの視野が移動すると、アクションルールがトリガーされま す。 たとえば、PTZ動作によってカメラの視野が動いたときに、動体検知によってアクション ルールがトリガーされ、録画が開始されるのを防ぐための追加条件として使⽤できます。
	- **ブリセットに到達** プリセットポジションでカメラが停止すると、アクションルールがトリ ガーされます。 プリセットポジションから画像をアップロードする画像送信アクションを実行 するなどの⽤途に使⽤できます。
- ストレージ
	- <u>▪ **破損** ストレージデバイスに使用不能、取り外し、空き容量不足、ロックなどの問題が検</u> 知されたり、その他読み取り/書き込みの問題が発⽣すると、ルールがトリガーされます。 メンテナンス通知を送信するなどの⽤途に使⽤できます。
	- **録画** 本製品がストレージデバイスへの録画を行うと、ルールがトリガーされます。 録画状態 トリガーは、本製品がストレージデバイスへの録画を開始または停⽌した場合、LEDを点滅して オペレーターに通知するなどの⽤途に使⽤できます。 このトリガーはエッジストレージ録画状 態にしか使⽤できないので、ご注意ください。
- システム
	- システムの準備完了 本製品が起動し、すべてのサービスが実行されると、ルールがトリガー されます。 本製品の再起動時に通知を送信するなどの用途に使用できます。
- • 時刻
	- **繰り返し** −ルールを定期的にトリガーします。 [45ページの繰り返しの設定](#page-44-0)を参照してくださ い。画像を5分おきにアップロードするなどの用途に使用できます。
	- スケジュール使用 選択したスケジュールにしたがって、ルールをトリガーします。 [45ページ](#page-44-0) [のスケジュールの作成](#page-44-0)を参照してください。

### <span id="page-42-0"></span>**アクション**

以下のアクションを利⽤できます。

- Day/Night Vision Mode (デイナイトビジョンモード) ‒ デイモード (IRカットフィルターオン) またはナイ トモード (IRカットフィルターオフ) に設定します。
- Overlay Text (オーバーレイテキスト) オーバーレイテキストを表示します。詳細については、*[25ページ](#page-24-0)* のアクションルールでオーバーレイテキストを表示するを参照してください。
- PTZ Control (PTZコントロール)
	- Preset Position (プリセットポジション) プリセットポジションに移動します。
	- Guard Tour (ガードツアー) ガードツアーを開始します。詳細については、*[31ページのガード](#page-30-0) [ツアーについて](#page-30-0)* を参照してください。
- Record Video (ビデオを録画する) ‒ 選択したストレージにビデオを録画します。
- •Send Images (画像の送信) –送信先に画像を送ります。
- Send Notification (通知の送信) 送信先に通知メッセージを送ります。
- •Send SNMP Trap (SNMPトラップの送信) - SNMPトラップメッセージをオペレーターに送信します。 SNMPが有効であり、**System Options > Network > SNMP** (システムオプション > ネットワーク > SNMP) で設定されていることを確認してください。
- Send Video Clip (ビデオクリップを送信する) 送信先にビデオクリップを送ります。
- •WDR Mode (ワイドダイナミックレンジモード) – アクションルールがトリガーされたときに、ワイドダ イナミックレンジ (WDR) モードをオンまたはオフにすることができます。

# **送信先の追加**

本製品は、イベントについてユーザーに通知するためにメディアファイルとメッセージを送信できます。 ただ し、本製品がメディアファイルまたは通知メッセージを送信できるようにするには、1件以上の送信先を定義する 必要があります。 利用可能なオプションについては、*43ページの送信先のタイプ* を参照してください。

送信先を追加します。

- 1. [Events > Recipients (イベント > 送信先)] に移動し、[Add (追加)] をクリックします。
- 2. わかりやすい名前を入力します。
- 3. 送信先の [タイプ] を選択します。
- 4. 送信先のタイプに必要な情報を入力します。
- 5. [テスト] をクリックして、送信先への接続をテストします。
- 6. [OK] をクリックします。

### **送信先のタイプ**

以下の送信先を利用できます。

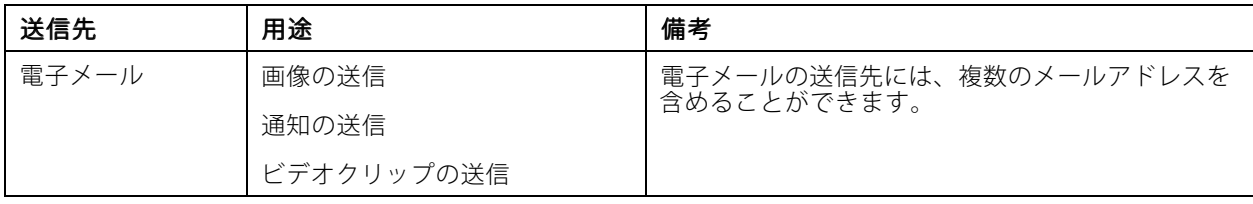

# **イベント**

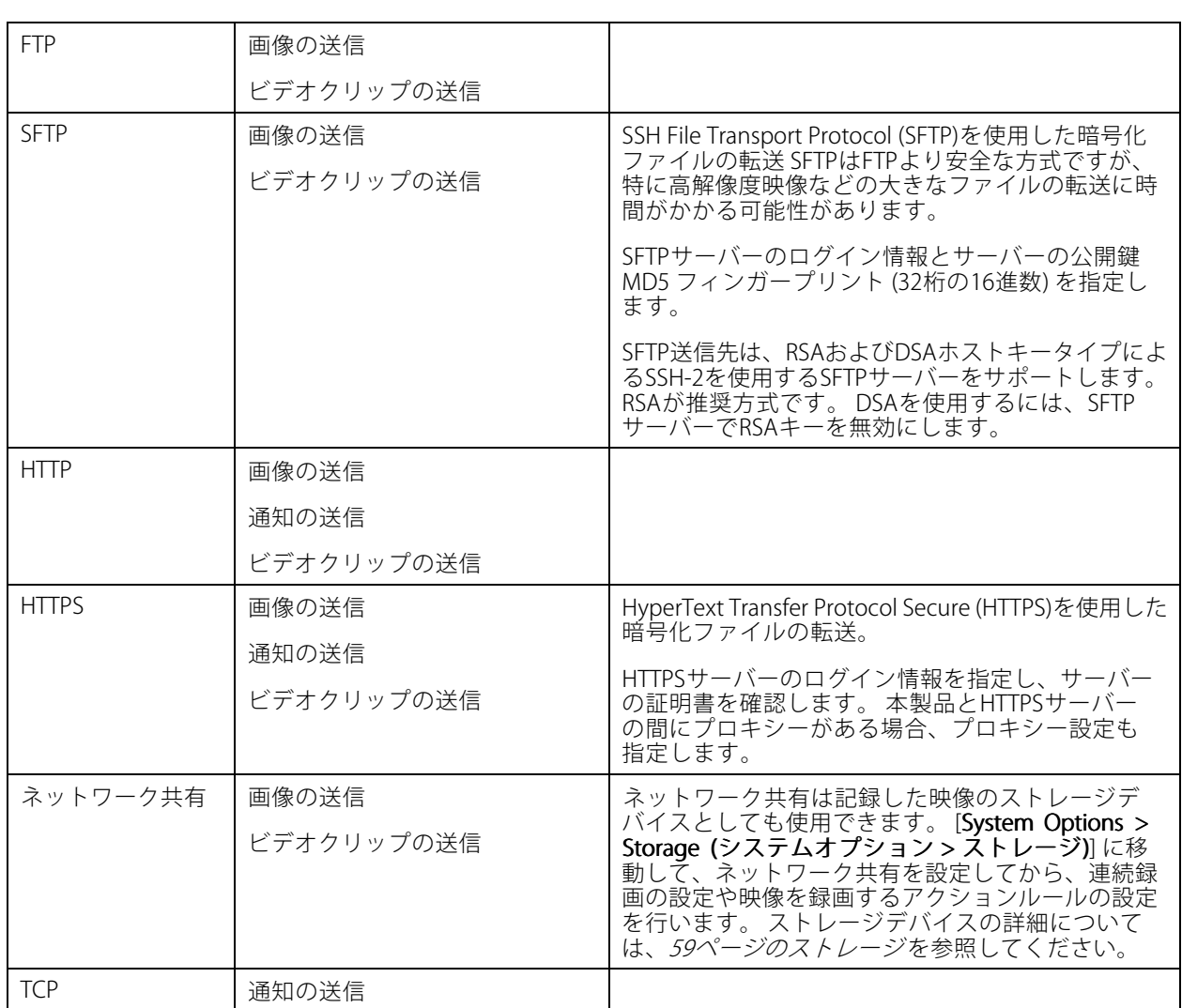

### **電⼦メールの送信先設定**

電子メールの送信先は、電子メールプロバイダーのリストから選択したり、企業の電子メールサーバーなどの SMTPサーバー、ポート、認証方法を指定して設定することができます。

注意

一部の電子メールプロバイダーは、大量の添付ファイルの受信や表示を防止したり、スケジュールに したがって送信された電⼦メールなどの受信を防⽌するセキュリティフィルターを備えています。 電 子メールプロバイダーのセキュリティポリシーを確認して、メールの送信の問題が発生したり、電子 メールアカウントがロックされたりしないようにしてください。

プロバイダーのリストからメール送信先を設定します。

- 1. [Events > Recipients (イベント > 送信先)] に移動し、[Add (追加)] をクリックします。
- 2. [名前] を入力して、[タイプ] リストから [電子メール] を選択します。
- 3. メールの送信先のアドレスを [送信先] フィールドに入力します。 複数のアドレスを指定する場合 は、カンマで区切ります。
- 4. [プロバイダー] リストから電子メールプロバイダーを選択します。

- <span id="page-44-0"></span>5. 電子メールアカウントのユーザーIDとパスワードを入力します。
- 6. [テスト] をクリックして、テストメールを送信します。

たとえば、企業メールサーバーを使用しているメール送信先を設定するには、上記の手順で、[プロバイダー] では なく [**ユーザー定義**] を選択します。 送信元として表示するメールアドレスを、[**送信元**] フィールドに入力します。 [**詳細設定**] を選択し、SMTPサーバーのアドレス、ポート、認証方法を指定します。 必要に応じて、[**暗号の使用**] を 選択し、暗号化された接続を使用してメールを送信します。 サーバー証明書の検証には、本製品で利用できる証明 書を使用できます。 証明書をアップロードする方法については、*[52ページの証明書について](#page-51-0)*を参照してください。

# **スケジュールの作成**

スケジュールは、たとえば、営業時間外に動きを検知した場合にビデオを録画するなど、アクションルール のトリガーまたは追加条件として使⽤できます。既定のスケジュールを使⽤するか、以下のように新しい スケジュールを作成します。

新しいスケジュールを作成する

- 1. Events > Schedules (イベント > スケジュール) に移動して、Add (追加) をクリックします。
- 2. 説明的な名前と、日次、週次、月次、または年次のスケジュールに必要な情報を入力します。
- 3. OKをクリックします。

アクションルールでスケジュールを使用するには、Action Rule Setup (アクションルールの設定) ページの**Schedule (スケジュール)** ドロップダウンリストからスケジュールを選択します。

# **繰り返しの設定**

繰り返しは、たとえば5分ごとまたは1時間ごとにアクションルールを繰り返しトリガーする場合に使用します。 繰り返しを設定するには:

- 1. [Events > Recurrences (イベント > 繰り返し)] に移動し、[Add (追加)] をクリックします。
- 2. わかりやすい名前と繰り返しのパターンを入力します。
- 3. [OK] をクリックします。

アクションルールで繰り返しの設定を使用するには、まずアクションルール設定ページの [**トリガー**] ドロップダ ウンリストから [**時刻**] を選択し、2番目のドロップダウンリストで [繰り返し] を選択します。

繰り返しを変更または削除するには、[繰り返しリスト] から [繰り返し] を選択し、[変更] または [削除] を クリックします。

### <span id="page-45-0"></span>**録画**

#### **録画**

本製品では、映像の連続録画やアクションルールにしたがった録画を設定できます。

- 連続録画 [47ページ](#page-46-0)を参照。
- アクションルールの設定 [41ページ](#page-40-0)を参照。
- 録画へのアクセス *46ページの録画の検索を*参照。
- •録画の再生 - 47ページの*録画の再生* を参照。
- 録画をビデオクリップとしてエクスポート [47ページのビデオクリップのエクスポート](#page-46-0) を参照。
- カメラのストレージの設定 *[59ページのストレージ](#page-58-0)を*参照。

### **録画の検索**

SDカードまたはネットワーク共有に保存された録画は、**Recordings> List (録画 > リスト)** ページからアクセスで きます。このページには、ストレージデバイス上のすべての録画が一覧表示され、各録画の開始日時、継続時 間、録画をトリガーしたイベントが表示されます。

#### 注意

録画の開始⽇時は、本製品の⽇時設定に従って設定されます。本製品が使⽤場所のタイムゾーンとは 異なるタイムゾーンを使用するよう設定されている場合は、**Recording time (録画の時刻)** フィルター が本製品のタイムゾーンに合わせて設定されていることを確認してください。日時の設定は、S**ystem Options > Date & Time (システムオプション > 日付と時刻)** で行います。詳細については、*[53ページ](#page-52-0)* の日付と時刻を参照してください。

録画を検索するには、以下の手順にしたがいます:

- 1. Recordings > List (録画 > リスト) に移動します。
- 2. 表示される録画を絞り込むには、Filter (フィルター) で、希望のオプションを選択します。

Recording time (録画の時刻) – 開始時刻がFrom (先頭)からTo (末尾) までの範囲内にある録画を一 覧表示します。

Event (イベント) – 特定のイベントによってトリガーされた録画を一覧表示します。連続録画を一覧表示 するには、continuous (連続) を選択します。

Storage (ストレージ) – 特定のストレージデバイスに保存されている録画を一覧表示します。

Sort (並べ替え) - リスト内で録画を並べ替える方法を指定します。

Results (結果の数) – 表示する録画の最大数を指定します。

- 3. フィルターを適用するには、Filter (フィルター) ボタンをクリックします。フィルターによっては、完了 までに時間がかかることがあります。
- 4. Recording (録画) リストに録画が表示されます。

録画を再生するには、録画を選択し、Play (再生) をクリックします。 47ページの録画の再生も参照してください。

録画に関する詳細情報を表示するには、録画を選択し、Properties (プロパティ) をクリックします。

録画の一部分をビデオクリップとしてエクスポートするには、録画を選択し、Export (エクスポート) をクリック します。[47ページのビデオクリップのエクスポート](#page-46-0) も参照してください。

ストレージデバイスから録画を削除するには、録画を選択し、**Remove (削除)** をクリックします。

### <span id="page-46-0"></span>**録画**

### **録画の再⽣**

SDカードまたはネットワーク共有上の録画は、本製品のWebページから直接再⽣できます。

録画を再生するには、以下の手順にしたがいます:

- 1. Recordings > List (録画 > リスト)に移動します。
- 2. 表示される録画を絞り込むには、Filter (フィルター) で希望するオプションを選択し、Filter (フィルター) ボタンをクリックしてフィルターを適用します。[46ページの録画の検索](#page-45-0)も参照してください。
- 3. 録画を選択し、Play (再生) をクリックします。新しいブラウザーウィンドウで録画が再生されます。

### **ビデオクリップのエクスポート**

SDカードまたはネットワーク共有に保存した録画を、ビデオクリップとしてエクスポートすることができます。 録画全体をエクスポートすることも、録画の⼀部分をエクスポートすることも可能です。

注意

エクスポートされる録画は、Matroskaビデオファイル (.mkv) です。録画をWindows Media Playerで再⽣する には、AXIS Matroskaファイルスプリッタをインストールする必要があります。AXIS Matroskaファイルスプ リッタは、www.axis.com/techsup/software/からダウンロードできます。

ビデオクリップをエクスポートするには、以下の⼿順にしたがいます:

- 1. Recordings > List (録画 > リスト)に移動します。
- 2. 表示される録画を絞り込むには、Filter (フィルター) で希望するオプションを選択し、Filter (フィルター) ボタンをクリックしてフィルターを適用します。[46ページの録画の検索](#page-45-0)も参照してください。
- 3. 録画を選択し、Export (エクスポート) をクリックします。Export Recording (録画のエクスポート) ダ イアログが開きます。
- 4. デフォルトでは、録画全体が選択されます。録画の一部分をエクスポートするには、開始時刻と終 了時刻を変更します。
- 5. 必要に応じて、録画のファイル名を入力します。
- 6. Export (エクスポート) をクリックします。

#### 注意

再⽣ウィンドウから録画をエクスポートすることもできます。

### **連続録画**

本製品は、ビデオを連続的にストレージデバイスに保存するように設定することができます。ストレージデバイ スについては、[59ページのストレージ](#page-58-0)を参照してください。ディスクが満杯になるのを防ぐため、古い録画は自 動的に削除するように設定することをお勧めします。

録画中に新しいストリームプロファイルを選択した場合、録画は停止され、録画リストに保存され、新しいスト リームプロファイルの録画が開始されます。以前の連続録画はすべて、手動で削除するか、古い録画として自 動的に削除されるまで、録画リストに残ります。

連続録画を開始するには、次の手順に従います。

- 1. Recordings > Continuous (録画 > 連続)に移動します。
- 2. Enabled (有効) を選択します。
- 3. Storage (ストレージ) リストからストレージデバイスのタイプを選択します。

**録画**

- 4. Stream profile (ストリームプロファイル) で、連続録画に使用するプロファイルを選択します。
- 5. Save (保存) クリックして設定を保存し、録画を開始します。

### <span id="page-48-0"></span>**対応⾔語**

### **対応⾔語**

本製品には複数の言語をインストールできます。オンラインヘルプを含むすべてのWebページが選択した言語 - Ashi-Contextショhild - アクバーングでこで、<br>で表示されます。言語を切り替えるには、**Setup (設定) - Languages (言語)** に移動して新しい言語ファイルを アップロードします。ファイルの場所を指定し **Upload Language (言語のアップロード)** ボタンをクリックしま す。 リストから新しい言語を選択して Save (保存) をクリックします。

注意

- 本製品を工場出荷時の設定にリセットすると、アップロードした言語ファイルがすべて消去され、製品 の言語は英語に戻ります。
- Maintenance (メンテナンス) ページで**Restore (元に戻す)** ボタンをクリックしても、言語は変更されま せん。
- ファームウェアのアップグレードを行っても、使用中の言語に影響はありません。ただし、新しい言 語ファイルを本製品にアップロードし、その後でファームウェアのアップグレードを⾏うと、翻訳が 製品のWebページの内容に適合しなくなる場合があります。その場合は、更新した⾔語ファイルを アップロードしてください。
- 現在またはそれ以降のバージョンの⾔語ファイルをアップロードすると、製品にインストール済みの ⾔語ファイルが置き換えられます。

### <span id="page-49-0"></span>**システムオプション**

### **セキュリティ**

#### **ユーザー**

ユーザーアクセスコントロールは、デフォルトで有効になっていて、[System Options > Security > Users (システ ムオプション <sup>&</sup>gt; セキュリティ <sup>&</sup>gt; ユーザー)] で設定できます。 管理者は、ユーザー名とパスワードを付与して、 ユーザーを設定できます。 匿名の閲覧者によるログインを許可することもできます。その場合、誰でもライブ ビューページにアクセスできるようになります。

ユーザーリストには、権限のあるユーザーとユーザーグループ (アクセスレベル) が表示されます。

- 閲覧者には、ライブビューページへのアクセス権があります。
- オペレーターには、次の操作を除く、すべての設定に対するアクセス権があります。
	- PTZプリセットの作成と変更
	- PTZコントロール設定の作成と変更
	- プライバシーマスク設定の作成と変更
	- アプリケーションと⾔語ファイルのアップロード
	- [System Options (システムオプション)] に含まれるすべての設定
- 管理者には、すべての設定に対する無制限のアクセス権があります。 管理者は他のユーザーを追 加、変更、削除できます。

#### 注意

[**暗号化および非暗号化**] オプションを選択すると、Webサーバーがパスワードを暗号化します。 暗号化お よび非暗号化は、新しい製品または工場出荷時の設定にリセットされた製品のデフォルトオプションです。

[**HTTP/RTSP パスワードの設定**] で、許可するパスワードのタイプを選択します。 暗号化に対応していないクライ アントが閲覧する場合や、最近ファームウェアをアップグレードしたばかりで、既存のクライアントは暗号化 に対応しているが、再ログインして設定を行わないと暗号化機能を使用できない場合は、非暗号化パスワー ドの使⽤を許可する必要があります。

匿名のユーザーがライブビューページにアクセスできるようにするには、[ユーザー設定] で [匿名の閲覧者による ログインを有効にする] オプションを選択します。

[PTZコントロールの匿名ログインを有効にする] を選択すると、匿名ユーザーがPTZコントロールにアク セスできるようになります。

[基本設定] メニューを非表示にするには、[基本設定メニューを有効する] の選択を解除します。[基本設定] メ \_ \_ \_ \_ を使用すれば、本製品を使用する前に行う必要がある設定にすばやくアクセスできます。

### **ONVIF**

ONVIF (Open Network Video Interface Forum) は、グローバルなインターフェース標準として、エンドユー ザー、インテグレーター、コンサルタント、メーカーによるネットワークビデオ技術の可能性の利⽤を容易に します。ONVIFは、さまざまなベンダー製品間の相互運⽤性、柔軟性の向上、コストの低減、陳腐化しな いシステムを可能にします。

ユーザーを作成すると、ONVIF通信が⾃動的に有効となります。製品とのすべてのONVIF通信には、ユーザー名と パスワードを使用します。詳細については、www.onvif.orgを参照してください。

### <span id="page-50-0"></span>**IPアドレスフィルター**

IPアドレスフィルタリングは、[System Options > Security > IP Address Filter (システムオプション > セキュリ ティ <sup>&</sup>gt; IPアドレスフィルター)][][] で有効にします。 IPアドレスフィルタリングが有効になると、リスト内のIP アドレスからの本製品へのアクセスは許可または拒否されます。 リストから [許可] または [拒否] を選択し、 [**適用**] をクリックして、IPアドレスフィルタリングを有効にします。

管理者は、最⼤256のIPアドレスをリストに追加できます (1つのエントリーに複数のIPアドレスを含めるこ とができます)。

#### **HTTPS**

HTTPS (HyperText Transfer Protocol over Secure Socket Layer、またはHTTP over SSL) は暗号化されたブラウジン グを可能にするWebプロトコルです。 ユーザーやクライアントがHTTPSを使⽤して、適切なデバイスがアク セスしているかを検証することもできます。 HTTPSが提供するセキュリティレベルは、ほとんどの商用情報 の交換に十分適合していると考えられています。

本製品は、別のユーザーグループ (管理者、オペレーター、閲覧者) のユーザーがログインしたときに、HTTPSが必 要かどうかを設定できます。

HTTPSを使用するには、まずHTTPS証明書をインストールする必要があります。 [**System Options > Security >** Certificates (システムオプション >セキュリティ > 証明書)]] に移動して、証明書のインストールと管理を行いま す。 [52ページの証明書について](#page-51-0)を参照してください。

本製品でHTTPSを有効にするには、以下の操作を⾏います。

- 1. [System Options > Security > HTTPS (システムオプション > セキュリティ > HTTPS)] に移動します。
- 2. インストール済み証明書のリストからHTTPS証明書を選択します。
- 3. 必要に応じて、[暗号] をクリックして、SSLで使用する暗号化アルゴリズムを選択します。
- 4. [HTTPS接続ポリシー] をユーザーグループごとに設定します。
- 5. [保存]をクリックすると、設定が有効になります。

希望するプロトコルを使⽤して本製品にアクセスするには、ブラウザーのアドレスフィールドに、HTTPSプロトコ ルの場合は「https://」、HTTPプロトコルの場合は「http://」を入力します。

HTTPSポートは [System Options > Network > TCP/IP > Advanced (システムオプション > ネットワーク > TCP/IP <sup>&</sup>gt; 詳細設定)] ページで変更できます。

#### **IEEE 802.1X**

IEEE 802.1X はポートベースのNetwork Admission Control⽤の標準規格であり、有線およびワイヤレスのネット ワークデバイスを安全に認証します。 IEEE 802.1Xは、EAP (Extensible Authentication Protocol) に基づいています。

IEEE 802.1Xで保護されているネットワークにアクセスするには、デバイスは認証される必要があります。 認 証を実⾏するのは認証サーバーで、⼀般的には、FreeRADIUS、Microsoft Internet Authentication Serverなどの RADIUS サーバーです。

Axisの実装においては、本製品と認証サーバーは、EAP-TLS (Extensible Authentication Protocol - Transport Layer Security) を使用するデジタル証明書で自己証明を行います。 証明書は、**認証局 (CA)** が発行します。 以下 の証明書が必要です。

- 認証サーバーを認証するCA証明書。
- CAが署名した、本製品を認証するクライアント証明書

証明書を作成し、インストールするには、[System Options > Security > Certificates(システムオプション > セ キュリティ > 証明書)][][] に移動します。 *[52ページの証明書について](#page-51-0)*を参照してください。

本製品がIEEE 802.1Xで保護されているネットワークにアクセスするのを許可するには、以下の手順を実行します。

- <span id="page-51-0"></span>1. [System Options > Security > IEEE 802.1X (システムオプション > セキュリティ > IEEE 802.1X)] に移 動します。
- 2. インストールされている証明リストから [CA証明書] と [クライアント証明書] を選択します。
- 3. [**設定**] からEAPOLバージョンを選択して、クライアント証明書に関連付けられているEAPのIDを入 力します。
- 4. チェックボックスにチェックを入れて、IEEE 802.1Xを有効にし、[保存] をクリックします。

#### 注意

認証を正しく行うには、本製品の日付と時刻をNTPサーバーと同期させる必要があります。 [53ページ](#page-52-0) の日付と時刻を参照してください。

#### **証明書について**

証明書は、ネットワーク上のデバイスの認証に使用されます。 一般的なアプリケーションには、暗号化された Webブラウジング (HTTPS)、IEEE 802.1Xによるネットワーク保護、電⼦メールなどによる画像や通知メッセージの 安全なアップロードなどがあります。本製品では、以下の2種類の証明書を使用できます。

サーバー/クライアント証明書 - 本製品を認証します。 サーバー/クライアント 証明書は、自己署名証明書と 認証局 (CA) 発行の証明書のどちらでも使用できます。 自己署名証明書による保護には制限がありますが、認 証局発行の証明書を取得するまで利用できます。

CA証明書 - ピア証明書 (たとえば、本製品がIEEE 802.1Xで保護されたネットワークに接続している場合の認証サー バーの証明書など) を認証します。 本製品には、CA証明書が何種類かプリインストールされています。

注意

- 製品が⼯場出荷時の値にリセットされると、プリインストールされたCA証明書以外のすべての証明書が 削除されます。
- 製品が⼯場出荷時の値にリセットされると、プリインストールされたCA証明書以外のすべての証明書が 削除されます。

#### **⾃⼰署名証明書の作成⽅法**

- 1. [Setup > System Options > Security > Certificates (設定 > システムオプション > セキュリティ > 証明書)][][] に移動します。
- 2. [自己署名証明書の作成] をクリックして、必要な情報を入力します。

#### **CA署名済み証明書を作成し、インストールする⽅法**

- 1. 自己署名証明書を作成するには、52ページの自己署名証明書の作成方法を参照してください。
- 2. [Setup > System Options > Security > Certificates (設定 > システムオプション > セキュリティ > 証明書)||||| に移動します。
- 3. [証明書の署名要求の作成]をクリックして、必要な情報を入力します。
- 4. PEM形式の証明書請求をコピーして、希望するCAに送信します。
- 5. 署名付き証明書を受け取ったら、[証明書のインストール]をクリックして、証明書をアップロー ドします。

#### **追加のCA証明書をインストールする方法**

- 1. [Setup > System Options > Security > Certificates(設定 > システムオプション > セキュリティ > 証明書)][][] に移動します。
- 2. 証明書をアップロードするには、[証明書のインストール] をクリックして、証明書をアップロー ドします。

# <span id="page-52-0"></span>**システムオプション**

### **日付と時刻**

本製品の日付と時刻は、System Options > Date & Time (システムオプション > 日付と時刻) で設定します。

Current Server Time (現在のサーバー時刻) - 現在の日付と時刻 (24時間形式) を表示します。 オーバーレイテキ ストでは、時刻を12時間形式で表示することができます (下記参照)。

日付と時刻の設定を変更するには、New Server Time (新しいサーバー時刻) から希望の Time mode (時刻 モード) を選択します。

- •Synchronize with computer time (コンピューターの時刻に合わせる) - コンピューターの時計に合わ せて⽇付と時刻を設定します。このオプションでは、⽇付と時刻は⼀度だけ設定され、その後は 自動更新されません。
- •Synchronize with NTP Server (NTPサーバーを使用して時刻を合わせる) - NTPサーバーの時刻に合わせま す。このオプションでは、日付と時刻の更新が継続的に行われます。NTPの設定については、*[56ページ](#page-55-0) [のNTPの設定](#page-55-0)を*参照してください。

ホスト名を使用してNTPサーバーを指定する場合は、DNSサーバーの設定を行う必要があります。 詳細に ついては、[55ページのDNSの設定](#page-54-0) を参照してください。

• Set manually (手動で合わせる) - 手動で日付と時刻を設定します。

NTPサーバーを使用する場合は、ドロップダウンリストからTime zone (タイムゾーン)を選択します。必要に応じ て、Automatically adjust for daylight saving time changes (自動的に夏/冬時間に変更する) を選択します。

Date & Time Format Used in Images (映像で使用する日付と時刻の形式) - ビデオストリーム上のテキストオー バーレイとして表示される日付と時刻の形式です。既定の形式以外に独自の日付/時刻の形式を作成できます。詳 細についてはオンラインへルプ<sup>●</sup>の「*ファイル名と日付/時刻の書式指定*」を参照してください。オーバー <sub>……</sub><br>レイテキストに日付と時刻を含めるには、 > Video (ビデオ) に移動して、Include date (日付を表示する) と Include time (時刻を表示する)を選択します。

# **ネットワーク**

### **TCP/IPの基本設定**

本製品は、IPバージョン4 (IPv4)、IPバージョン6 (IPv6) をサポートします。両方のバージョンを同時に有効にする ことができますが、少なくとも一方のバージョンが常に有効である必要があります。

#### **IPv4アドレスの設定**

本製品は、デフォルトで、IPv4 (IPバージョン4) を使用し、DHCPでIPアドレスを自動的に取得するように設定さ れています。IPv4の設定は、**System Options > Network > TCP/IP > Basic (システムオプション > ネットワー** - ク > TCP/IP > 基本設定) で行います。

DHCP (Dynamic Host Configuration Protocol) を使用すると、IPアドレスの割り当てをネットワーク管理者が一 括管理し、⾃動化することができます。DHCPを有効にするのは、動的IPアドレス通知を使⽤する場合か、 DHCPでDHCPサーバーを更新できる場合だけにしてください。DHCPを有効にすると、名前 (ホスト名) で本製 品にアクセスできるようになります。

DHCPを有効にして本製品にアクセスできなくなった場合は、AXIS IP Utilityを実行し、ネットワークに接続されて いるAxis製品を検索するか、本製品を工場出荷時の設定にリセット ([64ページ](#page-63-0)を参照) してからインストール をやり直す必要があります。

静的IPアドレスを使用するには、Use the following IP address (次のIPアドレスを使用する) を選択し、IPアドレ ス、サブネットマスク、デフォルトのルーターを指定します。

### <span id="page-53-0"></span>**システムオプション**

#### **IPv6アドレスの設定**

IPv6 (IPバージョン6) を有効にすると、ネットワークルーターの設定にしたがってIPアドレスが本製品に付与 されます。

IPv6を有効にするには、System Options > Network > TCP/IP > Basic (システムオプション > ネットワーク > TCP/IP <sup>&</sup>gt; 基本設定) に移動します。IPv6のそれ以外の設定はネットワークルーターで⾏われます。

#### **ARP/Ping**

本製品のIPアドレスは、ARPおよびPingを使用して割り当てることができます。詳細については、54ページの ARP/Pingを使用してIPアドレスを割り当てるを参照しください。

ARP/Pingサービスはデフォルト設定で有効になっていますが、製品の起動後2分またはIPアドレスの設定直後 に自動的に無効になります。ARP/Pingを使用してIPアドレスの再割り当てを行うには、製品を再起動して ARP/Pingを再び2分間有効にする必要があります。

このサービスを無効にするには、System Options > Network > TCP/IP > Basic (システムオプション > ネット ワーク > TCP/IP > ベーシック) に移動し、Enable ARP/Ping setting of IP address (IPアドレスのARP/Ping の設定 を有効にする)オプションを解除します。

このサービスが無効になっていても、本製品にPingを送信することは可能です。

#### **ARP/Pingを使⽤してIPアドレスを割り当てる**

本製品のIPアドレスは、ARPおよびPingを使用して割り当てることができます。このコマンドは電源を投入してか ら2分以内に発⾏する必要があります。

- 1. お使いのコンピューターと同じネットワークセグメントで使用されていない静的IPアドレスを用意します。
- 2. 製品のラベルを参照して、シリアル番号(S/N) を確認します。
- 3. コマンドプロンプトを開き、以下のコマンドを入力します。

#### Linux/Unix での構文

arp -s <IPアドレス> <シリアル番号> temp ping  $-s$  408  $\langle IP \overline{Y} \overline{Y} \overline{Y} \overline{Z} \rangle$ 

#### Linux/Unix での例

arp -s 192.168.0.125 00:40:8c:18:10:00 temp ping -s 408 192.168.0.125

Windows での構文 (管理者としてコマンドプロンプトを実行する必要があります)

arp -s <IPアドレス> <シリアル番号> ping -1 408 -t <IPアドレス>

Windowsのコマンド例 (管理者としてコマンドプロンプトを実行する必要があります)

arp -s 192.168.0.125 00-40-8c-18-10-00 ping -l 408 -t 192.168.0.125

- 4. ネットワークケーブルが接続されていることを確認し、電源を切り、再投入して、本製品を再起 動します。
- 5. 本製品から、Reply from 192.168.0.125:... のような応答があったら、コマンドプロンプトを 閉じます。
- 6. ブラウザーを開き、場所/アドレスフィールドに、http://<IPアドレス>と入力します。

<span id="page-54-0"></span>IPアドレスを割り当てる他の *方法については、* AxisサボートWeb (*www.axis.com/techsup*) のドキュメント 『Assign an IP Address and Access the Video Stream (IPアドレスの割り当てとビデオストリームへのアクセス)』 を参照してください。

#### 注意

- Windowsでコマンドプロンプトを開くには、スタートメニューを 開き、 実⾏/検索 フィールドに、cmd と入力します。
- Windows 7、Windows 8、Windows VistaでARPコマンドを使⽤する場合は、コマンドプロンプトアイコン を右クリックして、**管理者として実行**をクリックします。
- Mac OS Xでコマンドプロンプトを開く場合は、アプリケーション <sup>&</sup>gt; ユーティリティからターミナル ユーティリティを開きます。

#### **AXIS Video Hosting System (AVHS)**

AVHSをAVHSサービスと共に使⽤すると、インターネットを介して、ライブビデオや録画ビデオにどこからでも簡 単、安全にアクセスできます。 お近くのAVHSサービスプロバイダーの詳細については、www.axis.com/hosting を参照してください。

AVHSは、System Options > Network > TCP IP > Basic (システムオプション > ネットワーク > TCP/IP > 基本設 定) で設定します。AVHSサービスへの接続はデフォルト設定で利用可能になっています。無効にするには、 Enable AVHS (AVHSを有効にする) ボックスのチェックマークをオフにします。

**ワンクリックを有効にする -** 本製品のコントロールボタン ( *[7](#page-6-0) [ページの、ハードウェアの概要](#page-6-0)を*参照) を約3秒間押 して、インターネットを介してAVHSサービスに接続します。登録後は、Always (常時) が有効になり、製品は AVHSサービスに接続し続けます。 ボタンを押してから24時間以内に本製品を登録しなかった場合、本製品と AVHSサービスの接続は切断されます。

常時 - 本製品はインターネットを介してAVHSサービスへの接続を継続的に試行します。いったん登録されると AVHSサービスに接続し続けます。エコ、コークにアンストール済みで、ワンクリックインストールを使用する必 要がない場合は、このオプションを使⽤できます。

#### **AXIS Internet Dynamic DNSサービス**

このオプションを有効にすると、AXIS Internet Dynamic DNSサービスによってホスト名が割り当てられるので、本 製品に簡単にアクセスできます。詳細については、*www.axiscam.net*を参照してください。

本製品をAXIS Internet Dynamic DNSサービスに登録するには、System Options > Network > TCP/IP > Basic (シス テムオプション > ネットワーク > TCP/IP > ベーシック) に移動します。Services (サービス) でAXIS Internet Dynamic DNSサービスの **Settings (設定)** ボタンをクリックします (インターネットへのアクセスが必要)。製品に関 してAXIS Internet Dynamic DNSサービスに現在登録されているドメイン名は、いつでも削除することができます。

#### 注意

AXIS Internet Dynamic DNSサービスを使用するには、IPv4が必要です。

#### **TCP/IPの⾼度な設定**

#### **DNSの設定**

DNS (Domain Name Service) は、ホスト名からIPアドレスへの変換を行います。DNSは、System Options > Network > TCP/IP > Advanced (システムオプション > ネットワーク > TCP/IP > 高度な設定)で設定します。

Obtain DNS server address via DHCP (DHCP を使用してNTPサーバーアドレスを取得する) - DHCPサーバー から提供されたDNSサーバー設定を使⽤します。

手動設定を行うには、Use the following DNS server address (次のDNSサーバーアドレスを使用する)を選択 して次のように指定します。

Domain name (ドメイン名) - ネットワークカメラが使用するホスト名を検索するドメインを入力します。セ ミコロンで区切り、複数のドメイン名を指定することができます。 ホスト名には、完全修飾ドメイン名の最

# <span id="page-55-0"></span>**システムオプション**

初の部分を使⽤します。たとえば、完全修飾ドメイン名がmyserver.mycompany.comの場合、myserver がホスト名です (mycompany.comはドメイン名)。

Primary/Secondary DNS server (プライマリ/セカンダリDNSサーバー) - プライマリDNSサーバーとセカンダリ DNSサーバーのIPアドレスを⼊⼒します。セカンダリDNSサーバーは、プライマリDNSサーバーが使⽤できない場 合に使⽤されます。セカンダリDNSサーバーの指定は省略可能です。

#### **NTPの設定**

NTP (Network Time Protocol) は、ネットワーク上の機器の時刻を同期するために使用します。NTPの設定は、 System Options > Network > TCP/IP > Advanced (システムオプション > ネットワーク > TCP/IP >高度な設 定) で⾏います。

DHCPサーバーにより提供されるNTPサーバーの設定を使用するには、Obtain NTP server address via DHCP (DHCP でNTPサーバーアドレスを取得する) を選択します。

手動で設定するには、Use the following NTP server address (次のNTPサーバーアドレスを使用する) を選択し て、NTPサーバーのホスト名またはIPアドレスを⼊⼒します。

#### **ホスト名の設定**

IPアドレスの代わりにホスト名を使⽤して本製品にアクセスすることができます。通常、このホスト名は割り当て られたDNS名と同じです。ホスト名は、**System Options > Network > TCP/IP > Advanced (システムオプション >** ネットワーク > TCP/IP >高度な設定) で設定します。

IPv4で実⾏中のDHCPサーバーからホスト名を取得するには、Obtain host name via IPv4 DHCP (IPv4 のDHCP を使用してホスト名を取得する)を選択します。

手動でホスト名を設定するには、Use the host name (次のホスト名を使用する)を選択します。

本製品のIPアドレスが変わるたびにローカルDNSサーバーを動的に更新するには、Enable dynamic DNS updates (DNSの動的更新を有効にする) を選択します。詳細については、オンラインヘルプ♥ を参照してください。

#### **リンクローカルIPv4アドレス**

**Link-Local Address (リンクローカルアドレス)** は、デフォルトで有効です。ローカルネットワーク上の同じセ グメントにある他のホストから本製品にアクセスするために使⽤する追加IPアドレスが、このアドレスによっ て本製品に割り当てられます。本製品は、リンクローカルIPアドレスと、静的IPアドレスまたはDHCP提供 のIPアドレスの両⽅を同時に持つことができます。

この機能は、System Options >Network >TCP/IP >Advanced (システムオプション > ネットワーク > TCP/IP > **高度な設定)** で無効にできます。

#### **HTTP**

本製品で使用するHTTPポートは、[**System Options > Network > TCP/IP > Advanced (システムオプション >** ネットワーク <sup>&</sup>gt; TCP/IP <sup>&</sup>gt; 詳細設定)][][] で変更できます。 デフォルト設定の80に加えて、1024〜65535の範 ■アポートを使用できます。

#### **HTTPS**

本製品で使用するHTTPSポートは、「System Options > Network > TCP/IP > Advanced (システムオプション <sup>&</sup>gt; ネットワーク <sup>&</sup>gt; TCP/IP <sup>&</sup>gt; 詳細設定)] で変更できます。 デフォルト設定の443に加えて、1024〜65535の範 囲のポートを使用できます。

HTTPSを有効にするには、[System Options > Security > HTTPS (システムオプション > セキュリティ > HTTPS)] に移動します。 詳細については、[51ページのHTTPS](#page-50-0) を参照してください。

#### <span id="page-56-0"></span>**IPv4⽤NATトラバーサル (ポートマッピング)**

プライベートネットワーク (LAN) 上のデバイスは、ネットワークルーターを使用することにより、インターネット への接続を共有できます。これは、プライベートネットワークから「外部」(インターネット) へネットワークトラ フィックを転送することによって⾏われます。ほとんどのネットワークルーターが、パブリックネットワーク (イ ンターネット) からプライベートネットワーク (LAN) へのアクセスを阻⽌するようあらかじめ設定されており、プ ライベートネットワーク (LAN) のセキュリティは⾼いものになっています。

NAT traversal (NATトラバーサル)は、イントラネット (LAN) 上にある本製品を、NATルーターの外側 (WAN) から利 用できるようにしたい場合に使用します。NATトラバーサルを正しく設定すると、NATルーターの外部HTTP ポートに着信するすべてのHTTPトラフィックが本製品に転送されます。

NATトラバーサルは、System Options > Network > TCP/IP > Advanced (システムオプション > ネットワーク <sup>&</sup>gt; TCP/IP >⾼度な設定) で設定します。

#### 注意

- NATトラバーサルを機能させるには、ルーターがNATトラバーサルに対応している必要があります。 ルー ターは、UPnPTM にも対応している必要があります。
- ここで⾔うルーターとは、NATルーター、ネットワークルーター、インターネットゲートウェイ、ブ ロードバンドルーター、ブロードバンド共有デバイス、ソフトウェア (ファイアウォールなど) などの ネットワークルーティングデバイスのことです。

Enable/Disable (有効化/無効化) - Enable (有効化) が選択されると、本製品は、UPnPTM を使用して、ネットワーク 上のNATルーターでのポートマッピングの設定を試行します。 ただし、**System Options > Network > UPnP (シス** テムオプション <sup>&</sup>gt; ネットワーク <sup>&</sup>gt; UPnP) でUPnPTMが有効化されている必要があります。

Use manually selected NAT router (手動で選択したNATルーターを使用する) - このオプションを選択すると、 手動でNATルーターを選択できます。フィールドにルーターのIPアドレスを入力します。ルーターを指定しな い場合は、本製品がネットワーク上でNATルーターを⾃動的に検索します。複数のルーターが検出された 。<br>場合は、デフォルトのルーターが選択されます。

**Alternative HTTP port (代替HTTPポート) -** このオプションを選択すると、外部HTTPポートを手動で定義できま す。1024〜65535 の範囲でポートを指定してください。ポートフィールドが空白またはデフォルト設定 (0)である 場合、NATトラバーサルが有効になった時点でポート番号が⾃動的に選択されます。

#### 注意

- NATトラバーサルが無効になっている場合でも、代替のHTTPポートを使用したり、アクティブにする ことができます。これは、NATルーターがUPnPをサポートしておらず、NATルーターでのポート転 送を⼿動設定する必要がある場合に便利です。
- すでに使用されているポートを手動で入力しようとすると、別の使用可能なポートが自動的に選択 されます。
- ポートが⾃動的に選択されると、このフィールドに表⽰されます。この選択を変更するには、新しいポー ト番号を入力して、Save (保存) をクリックします。

#### **FTP**

本製品上でFTPサーバーを実⾏することにより、新しいファームウェア、ユーザーアプリケーションなどをアップ ロードできるようになります。FTPサーバーはSystem Options > Network > TCP/IP > Advanced (システムオプ ション > ネットワーク > TCP/IP > 高度な設定) から無効にすることができます。

#### 注意

FTPサーバーを無効にしても、本製品から画像を他の場所やサーバーにFTPで送信することができます。

#### **RTSP**

本製品でRTSPサーバーが動作している場合は、接続したクライアントからH.264ストリームを開始できます。RTSP ポート番号は System Options >Network >TCP/IP >Advanced(システムオプション>ネットワーク >TCP/IP > 高度な設定) で変更できます。デフォルトでは、ポートは554に設定されています。

# **システムオプション**

#### 注意

RTSPサーバーが無効になっている場合、H.264ビデオストリームは使用できません。

#### **SOCKS**

SOCKSは、ネットワークプロキシプロトコルです。SOCKSサーバーを使⽤してファイアウォールやプロキシーサー バーの外側のネットワークにアクセスするように本製品を設定できます。この機能は、ファイアウォールの内側の ローカルネットワーク上の本製品からローカルネットワークの外側 (インターネットなど) に通知やアラームを 送信したり、アップロードなどを⾏う必要がある場合に役⽴ちます。

SOCKSは、System Options > Network > SOCKS (システムオプション > ネットワーク > SOCKS) で設定します。 詳細については、オンラインヘルプ<sup>9</sup>る参照してください。

#### **QoS (Quality of Service)**

QoS (Quality of Service) は、ネットワーク上の特定のトラフィックに対して指定されたリソースの一定のレベル を保証します。QoSに対応したネットワークでは、トラフィックに優先順位を付け、アプリケーションで使用 できる帯域幅を制御することでネットワークの信頼性が向上します。

QoSの設定は、**System Options > Network > QoS (システムオプション > ネットワーク > QoS)** で行います。 本製品では、DSCP (Differentiated Services Codepoint) 値を使⽤して、さまざまなタイプのトラフィックにマー クを付けることができます。

#### **SNMP**

SNMP (Simple Network Management Protocol) を使⽤すると、離れた場所からネットワーク装置を管理できま す。SNMPコミュニティは、SNMPを使⽤する装置と管理ステーションのグループです。各グループは、コ ミュニティ名で識別されます。

ビデオハードウェア⽤のAXIS Video MIB (Management Information Base) を使⽤すると、管理者の注意が必要な可能 性のあるAxis固有のハードウェア関係の問題を監視することができます。AXIS Video MIBの詳細とMIBファイル ほりのるへいロロンバ、コンエン ISPNS ISING U IIIIIII とここに、、<br>のダウンロードについては、*www.axis.com/techsup*をご覧ください。

本製品でSNMPを有効にして設定するには、System Options > Network > SNMP (システムオプション > ネット ワーク <sup>&</sup>gt; SNMP) ページに移動します。

必要なセキュリティのレベルに応じて、使⽤するSNMPのバージョンを選択します。

本製品では、トラップを使⽤して、重要なイベントや状態の変化の発⽣時に管理システムにメッセージを送信す ることができます。**Enable traps (トラップを有効にする)** にチェックマークを入れ、トラップメッセージの送信 先IPアドレスとメッセージを受け取る Trap community(トラップコミュニティ) を入力します。

#### 注意

HTTPSを有効にした場合は、SNMP v1とSNMP v2cは無効にしてください。

Traps for SNMP v1/v2 (SNMP v1/v2 トラップ) は、重要なイベントやステータスの変化について、管理システムに メッセージを送るために使用されます。**Enable traps (トラップを有効にする)** にチェックマークを入れ、トラップ ンッセージの送信先IPアドレスとメッセージを受け取る Trap community (トラップコミュニティ)を入力します。

本製品では、以下のトラップを使⽤することができます。

- コールドスタート
- ウォームスタート
- リンクアップ
- 認証失敗

#### <span id="page-58-0"></span>注意

SNMP v1/v2cトラップを有効にすると、すべてのAXIS Video MIBトラップが有効になりますが、特定 のトラップをオン/オフすることはできません。

SNMP v3は、暗号化と安全なパスワードを実現します。SNMP v3でトラップを使用するには、SNMP v3管理ア プリケーションが必要です。

SNMP v3を使用するには、HTTPSを有効にする必要があります。*[51ページのHTTPS](#page-50-0)* を参照してください。SNMP v3を有効にするには、Enable SNMP v3 (SNMP v3を有効にする) にチェックマークを⼊れ、初期ユーザーパス ワードを指定してください。

#### 注意

初期ユーザパスワードは1回しか設定できません。パスワードを忘れた場合は、本製品を工場出荷時の設定 にリセットする必要があります。64ページの工場出荷時の設定にリセットする方法を参照してください。

#### **UPnPTM**

本製品は、UPnPTMに対応しています。UPnPTMはデフォルトで有効になっているため、本製品は、このプロトコル をサポートしているオペレーティングシステムとクライアントによって⾃動的に検出されます。

UPnPTMは、System Options > Network > UPnP (システムオプション > ネットワーク > UPnP) で無効にできます。

#### **RTP/H.264**

RTPのポート範囲とマルチキャストの設定は、System Options > Network > RTP (システムオプション > ネッ トワーク > RTP) で行います。

RTPのポート範囲とはポートの範囲を定めたもので、この範囲の中からビデオポートが⾃動的に選択されます。 マ ルチキャストストリームには、一定のIPアドレスとポート番号のみを使用してください。

RTSPセッションを開始せずにマルチキャストストリーミングを開始するには、Always Multicast Video (常にビ デオをマルチキャスト)を選択します。

#### **Bonjour**

本製品は、Bonjourに対応しています。Bonjourはデフォルトで有効になっているため、本製品は、このプロトコル をサポートしているオペレーティングシステムとクライアントによって⾃動的に検出されます。

Bonjourは System Options > Network > Bonjour (システムオプション > ネットワーク > Bonjour) から無効に できます。

### **ストレージ**

#### **SDカード**

注記

データが破損しないように、SDカードはマウント解除してから取り外す必要があります。

注意

推奨するSDカードについては、www.axis.comを参照してください。

本製品は、microSD/microSDHC/microSDXCカードに対応しています。

本製品は、以下のSDカードファイルシステムに対応しています。

ext4 – カードの排出または突然の停電によるデータ損失からの回復力があり、お勧めできるファイルシ ステムです。 カードに保存されているデータにWindowsオペレーティングシステムからアクセスするに は、サードパーティ製のext4ドライバーまたはアプリケーションが必要です。

• vFAT ̶ パソコンのほとんどのオペレーティングシステムでサポートされています。

SDカードの管理は、**System Options > Storage (システムオプション > ストレージ)** ページで行います。 **SD Car**d (SDカード) をクリックし、Storage Management (ストレージ管理) を開きます。

カードの状態が「failed」 (失敗) と表示されている場合は、問題を特定するために、Check disk (ディスク **チェック)** をクリックして、**Repair (修復)** を試みます。 このオプションは、ext4形式のSDカードでのみ利用 できます。vFAT形式のSDカードの場合は、カードリーダーまたはコンピューターを使⽤してカードのトラブ ルシューティングを⾏ってください。

カードが満杯になるのを避けるため、録画は継続的に削除することをお勧めします。General Settings (一般 設定) で、Remove recordings older than (次の時間が経過した録画を削除する) を選択し、日数または週の 数を選択します。

カードへの書き込みを停止し、録画が削除されないようにするには、General Settings (一般設定) でLock (ロック) を選択します。

#### **SDカードのマウントとマウント解除**

#### 注記

録画の破損を防⽌するため、SDカードはマウントを解除してから取り出すようにしてください。

SDカードを本製品に挿入するか、本製品を起動すると、自動的にSDカードがマウントされます。SDカードがマウ ント解除されていて、SDカードの排出と再挿⼊が⾏われていない場合のみ、⼿動でのマウントが必要になります。

SDカードのマウントを解除する

- 1. 本製品のWebページを開き、Setup <sup>&</sup>gt; System Options <sup>&</sup>gt; Storage (設定 <sup>&</sup>gt; システムオプション <sup>&</sup>gt; スト レージ) に移動します。
- 2. SD Card (SDカード) をクリックします。
- 3. Unmount (マウント解除)をクリックします。
- 4. これで、SDカードを取り出すことができます。

#### **SDカードのフォーマット**

#### 注記

SDカードをフォーマットすると、カードに保存されているデータと録画がすべて削除されます。

本製品は、SDカードが挿⼊されると⾃動的にフォーマットするように設定できます。オートフォーマットが有効 になっている場合、SDカードが挿⼊されると、ファイルシステムがext4であるかがチェックされます。カードの ファイルシステムが異なる場合は、⾃動的にext4にフォーマットします。

重要

オートフォーマットが有効な場合は、新しいSDカードか、空のSDカードのみを使用してください。カード を本製品に挿⼊すると、カードに保存されているデータがすべて失われます。

オートフォーマットを有効にするには、以下の⼿順に従います。

- 1. 本製品のWebページを開き、Setup <sup>&</sup>gt; System Options <sup>&</sup>gt; Storage (設定 <sup>&</sup>gt; システムオプション <sup>&</sup>gt; スト レージ) に移動します。
- 2. SD Card (SDカード)をクリックします。
- 3. General Settings (一般設定) で、Autoformat to (オートフォーマット) を選択します。
- 4. OKをクリックして、設定を保存します。

# <span id="page-60-0"></span>**システムオプション**

本製品に挿⼊したSDカードは、サポートされているファイルシステムに⼿動でフォーマットできます。SDカード を手動でフォーマットするには、以下の手順に従います。

- 1. SDカードをSDカードスロットに挿入します。
- 2. 本製品のWebページを開き、Setup > System Options > Storage (設定 > システムオプション > スト レージ) に移動します。
- 3. SD Card (SDカード) をクリックします。
- 4. Format (フォーマット) をクリックして、ファイルシステムを選択します。
- 5. OKをクリックして、カードのフォーマットを開始します。

#### **SDカードデータの暗号化**

録画された映像に許可されていない個⼈またはシステムがアクセスするのを防ぐために、SDカードを暗号化でき ます。 暗号化は、アンマウントされたSDカードでのみ有効化できます。 暗号化を有効にした後、SDカード をフォーマットして、暗号化されていないデータがカードに残っていないようにします。 また、カードを使 ⽤するには、まずマウントする必要があります。

#### 注意

オートフォーマットが有効な場合、暗号化が有効にされると、カードは⾃動でフォーマットおよびマウン トされます。 その場合、下記のフォーマットおよびマウントの⼿順は⾶ばしてください。

SDカードのコンテンツを暗号化するには

- 1. Axis製品のWebページを開き、[Setup > System Options > Storage (設定 > システムオプション > スト レージ)] にアクセスします。
- 2. [SD Card (SDカード)] をクリックして、[Storage Management (ストレージ管理)] を開きます。
- 3. SDカードがマウントされている場合、[Unmount (アンマウント)] をクリックしてカードをアンマ ウントします。
- 4. [Encrypt (暗号化)] をクリックします。
- 5. [Enable SD card encryption (SDカードの暗号化を有効にする)] を選択して、パスワードを入力します。
- 6. ストレージ管理で、[Format (フォーマット)] をクリックして、SDカードをフォーマットします。
- 7. [Mount (マウント)] をクリックして、SDカードをマウントします。

カードを再フォーマットせずにパスワードを変更することができます。 [Storage Management (ストレージ管 **理)]** を開き、[**Encrypt (暗号化)]** をクリックして、古いパスワードと新しいパスワードを入力します。 パスフ レーズは、カードがマウントされている場合にのみ変更できます。 パスフレーズを変更しても、継続中の録 画には影響しません。

暗号化を無効にするには、SDカードをアンマウントして、上記の手順を実行します。ただし、[SDカードの暗 号化を有効にする] オプションを解除します。 暗号化が無効にされると、カードはフォーマットおよびマウ ントされる必要があります。

#### **ネットワーク共有**

ネットワーク共有を使用して、NAS (Network Attached Storage) などのネットワークストレージを追加できます。 追加したNASは、ネットワークに接続した本製品からの録画とデータの保存専用になります。NASデバイスの例に ついては、www.axis.com/products/axis-camera-companion/support-and-documentationをご覧ください。

#### 注意

NASに関する推奨事項については、www.axis.comを参照してください。

ネットワーク共有を追加するには、以下の手順に従います。

# <span id="page-61-0"></span>**システムオプション**

- 1. System Options > Storage (システムオプション > ストレージ) に移動します。
- 2. Network Share (ネットワーク共有) をクリックします。
- 3. Host (ホスト) フィールドに、ホストサーバーのIPアドレス、DNS、またはBonjour名を入力します。
- 4. Share (共有) フィールドに、ネットワーク共有の名前を入力します。サブフォルダーは使用できません。
- 5. 必要に応じて、The share requires login (共有にはログインが必要) を選択し、ユーザー名とパス ワードを⼊⼒します。
- 6. Connect (接続)をクリックします。

共有ストレージの本製品のフォルダーからすべての録画とデータを消去するには、Storage Tools (ストレージツー ル) で、Clear (消去) をクリックします。

共有ストレージが満杯になるのを避けるため、録画は継続的に削除することをお勧めします。Recording Settings (録画設定) から Remove recordings older than (次の時間が経過した録画を削除する) を選択して、日 数または週数を選択します。

共有ストレージへの書き込みを停止して、削除されないように録画を保護するには、Recording Settings (録画 設定) でLock (ロック) を選択します。

### **保守**

本製品は保守機能を備えています。 これらの保守機能は、[System Options <sup>&</sup>gt; Maintenance (システムオプショ ン > 保守) !! で利用できます。

本製品が想定どおりに動作しない場合は、[再起動] をクリックして、本製品を正しく再起動します。 この場 合、現在の設定には影響がありません。

注意

再起動により、サーバーレポートのすべてのエントリーが消去されます。

[再起動] をクリックすると、設定の大半が工場出荷時の値にリセットされます。 以下の設定はリセットさ れません。

- ブートプロトコル (DHCPまたは静的)
- 静的IPアドレス
- デフォルトルーター
- サブネットマスク
- システム時刻
- IEEE 802.1X設定
- アップロードされたアプリケーションは保持されますが、再起動する必要があります。

[デフォルト] をクリックすると、IPアドレスなど、すべての設定が⼯場出荷時の値にリセットされます。 このボタ ンは慎重に使⽤する必要があります。 本製品は、コントロールボタンを使⽤してリセットすることもできま <sub>ントの</sub><br>す。*64ページの工場出荷時の設定にリセットする方法*を参照してください。

ファームウェアのアップグレードについては、[65ページのファームウェアのアップグレード](#page-64-0) を参照してください。

### <span id="page-62-0"></span>**サポート**

#### **サポートの概要**

System Options > Support > Support Overview (システムオプション>サポート>サポートの概要) ページに は、トラブルシューティングに関する情報や技術的⽀援が必要となったときの連絡先が記載されています。

[65ページの、トラブルシューティング](#page-64-0)も参照してください。

#### **システムの概要**

本製品の状態と設定の概要を確認するには、System Options >Support >System Overview (システムオプション <sup>&</sup>gt; サポート <sup>&</sup>gt; システムの概要) に移動します。ここでは、ファームウェアバージョン、IPアドレス、ネットワーク とセキュリティの設定、イベントの設定、画像の設定、最近のログの内容などの情報が表⽰されます。多くの 項目が適切な設定ページにリンクされています。

#### **ログとレポート**

ログとレポートは、System Options <sup>&</sup>gt; Support Support> Logs & Reports Reports(システムオプション <sup>&</sup>gt; サポート <sup>&</sup>gt; ログと レポート) で生成し、システム分析とトラブルシューティングに使用します。Axisのサポートに連絡する際に は、有効な「サーバーレポート」を添えて、お問い合わせください。

システムログ - - システムイベントに関する情報を示します。

アクセスログ - - 失敗した本製品へのアクセスをすべて一覧します。本製品への接続をすべて一覧するよう に設定することもできます (下記参照)。

**サーバーレポート -** - 本製品のステータスに関する情報をポップアップ表示します。「アクセスログ」は自動的 にサーバーレポートに含められます。

サーバーレポートは、表⽰またはダウンロードできます。サーバーレポートをダウンロードすると、完全なサー バーレポートのUTF‒8形式のテキストファイルを含む.zipファイルが⽣成されます。本製品のライブビューの スナップショットを含めるには、Include snapshot with default image settings (デフォルトの画像設定を表 **示したスナップショットを含める)** を選択します。Axisのサポートに連絡する際には、必ず、サーバーレポー トの.zipファイルを添えてお問い合わせください。

パラメーターリスト - - 本製品のパラメーターとその現在の設定を表示します。トラブルシューティングを行う場 合やAxisのサポートに問い合わせを行う場合に役に立ちます。

接続リスト - - メディアストリームに現在アクセスしているすべてのクライアントを表示します。

クラッシュレポート - - デバッグ情報を含むアーカイブを生成します。このレポートの生成には数分かかります。

### **詳細設定**

#### **スクリプト処理**

上級ユーザーは、スクリプト処理を使⽤して、スクリプトをカスタマイズし、使⽤することができます。

#### 注記

使い⽅を誤ると、予期せぬ動作が発⽣したり、本製品にアクセスできなくなる場合があります。

Axisでは、どのような結果になるかを理解するまで、この機能を使⽤しないことを強くお勧めします。Axisは、ス クリプトのカスタマイズによって発⽣した問題についてはサポートを⾏いませんのでご注意ください。

スクリプトエディタを開くには、System Options > Advanced > Scripting (システムオプション > 高度な設定 > スクリプト処理) に移動します。スクリプトが問題を引き起こす場合は、本製品をリセットして工場出荷時の 設定に戻します。[64ページ](#page-63-0)を参照してください。

<span id="page-63-0"></span>詳細については、www.axis.com/developerを参照してください。

### **ファイルのアップロード**

ファイル (Webページや画像) を本製品にアップロードし、カスタム設定として使用することができます。ファ イルをアップロードするには、System Options Options> Advanced Advanced <sup>&</sup>gt; File Upload (システムオプション <sup>&</sup>gt; アドバン スト <sup>&</sup>gt; ファイルのアップロード) に移動します。

アップロードしたファイルには、http://<IP**アドレス**>/local/<**ユーザー**>/<**ファイル名**> と指定してアクセ スします。<**ユーザー**> には、アップロードしたファイル用に選択したユーザーアクセスグループ (監視者、 オペレーター、管理者) を指定します。

### **プレイン設定**

Plain Config (プレイン設定) は、本製品の設定の経験のある上級ユーザー向けのページです。ほとんどのパラメー ターは、このページから設定したり、変更できます。

プレイン設定を開くには、System Options > Advanced > Plain Config (システムオプション > 高度な設定 > プレ イン設定) に移動します。Axisサポートでは、プレイン設定に関するサポートは提供しておりません。

### **⼯場出荷時の設定にリセットする⽅法**

<span id="page-64-0"></span>**トラブルシューティング**

**トラブルシューティング**

### **ファームウェアを確認する**

ファームウェアは、ネットワークデバイスの機能を決定するソフトウェアです。問題のトラブルシューティング を⾏う際には、まず、現在のファームウェアバージョンを確認してください。最新バージョンには、特定の問題の 修正が含まれていることがあります。本製品の現在のファームウェアバージョンは、**Setup > Basic Setup (設定 > 基本設定)** および **Setup > About (設定 > 製品情報)** に表示されます。

### **ファームウェアのアップグレード**

重要

- • ユーザーが正しくアップグレードしなかったことに起因する修理については、販売店は費⽤を請求す る権利を保有します。
- あらかじめ設定済みの設定とカスタム設定は、(その機能が新しいファームウェアで利用できる場合)、 ファームウェアのアップグレード時に保存されます。ただし、この動作をAxisが保証しているわけで はありません。

注意

- アップグレードのプロセスが完了すると、本製品は⾃動的に再起動します。 本製品のアップグレード後に ⼿動で再起動する場合、アップグレードが失敗した疑いがある場合でも、10分間待ってください。
- AxisのWebサイトから最新のファームウェアをダウンロードして、本製品をアップグレードすると、本 製品に最新機能が追加されます。 ファームウェアを更新する前に、ファームウェアとともに提供され るアップグレード⼿順とリリースノートを必ずお読みください。

本製品のファームウェアをアップグレードするには、次の操作を⾏います。

- 1. 最新のファームウェアファイルをコンピューターにダウンロードします。ファームウェアファイルはAxis サポートページ (www.axis.com/techsup) から無料で入手できます。
- 2. 製品のWebページで、[Setup > System Options > Maintenance (設定 > システムオプション > 保守)] に移動します。
- 3. [サーバーのアップグレード] で、[参照] をクリックして、コンピューター上のファイルを指定します。
- 4. [アップグレード] をクリックします。
- 5. 本製品がアップグレードされて再起動するまで、約10分間待ちます。 そのあと、製品にアクセスします。
- 6. [Setup <sup>&</sup>gt; Basic Setup (設定 <sup>&</sup>gt; 基本設定)] に移動し、ファームウェアのアップグレードを確認します。

アップグレードを行う対象が複数の場合は、AXIS Camera Managementを使用できます。 詳細については、 AxisのWebサイト (www.axis.com) をご覧ください。

#### **緊急リカバリーの手順**

アップグレード中に本製品への電源またはネットワーク接続が失われた場合は、アップグレードプロセスが 失敗し、本製品が応答しなくなる可能性があります。 アップグレードに失敗すると、ステータスLEDが赤く 点滅します。 本製品をリカバリーするには、下記の手順を実行してください。 シリアル番号は、本製品の ラベルに記載されています。

1. UNIX/Linux の場合 - コマンドラインから、次のコマンドを入力します。

arp -s <本製品のIPアドレス> <シリアル番号> temp ping -1 408 <本製品のIPアドレス>

### <span id="page-65-0"></span>**トラブルシューティング**

**Windows** の場合 - コマンド/DOSプロンプトから、次のコマンドを入力します (コマンドプロンプト は、管理者として実⾏する必要があります)。

arp -s <本製品のIPアドレス> <シリアル番号> ping -1 408 -t <本製品のIPアドレス>

- 2. 30秒以内に製品が応答しない場合は、再起動し、応答を待ちます。 Pingを停止するには、 CTRL+C を 押します。
- 3. ブラウザーを開き、本製品のIPアドレスを入力します。 開いたページで、[**参照**] ボタンを使用し、使 用するアップグレードファイルを選択します。 [**読み込み**] ボタンをクリックして、アップグレー ドプロセスを再開します。
- 4. アップグレードが完了すると (1〜10分)、本製品が⾃動的に再起動し、ステータスインジケーター が緑色に点灯します。
- 5. 本製品を再インストールします (『インストールガイド』を参照)。

緊急リカバリーを⾏っても本製品が起動、動作しない場合は、Axisのサポート (www.axis.com/techsup/) まで ご連絡ください。

### **現象、考えられる原因、対策**

#### ファームウェアのアップグレードで問題が発⽣する

ファームウェアのアッ プグレード失敗 ファームウェアのアップグレードに失敗した場合、製品は以前のファームウェアを再 度読み込みます。 ファームウェアのファイルを確認して、もう⼀度試してください。

#### IPアドレスの設定で問題が発⽣する

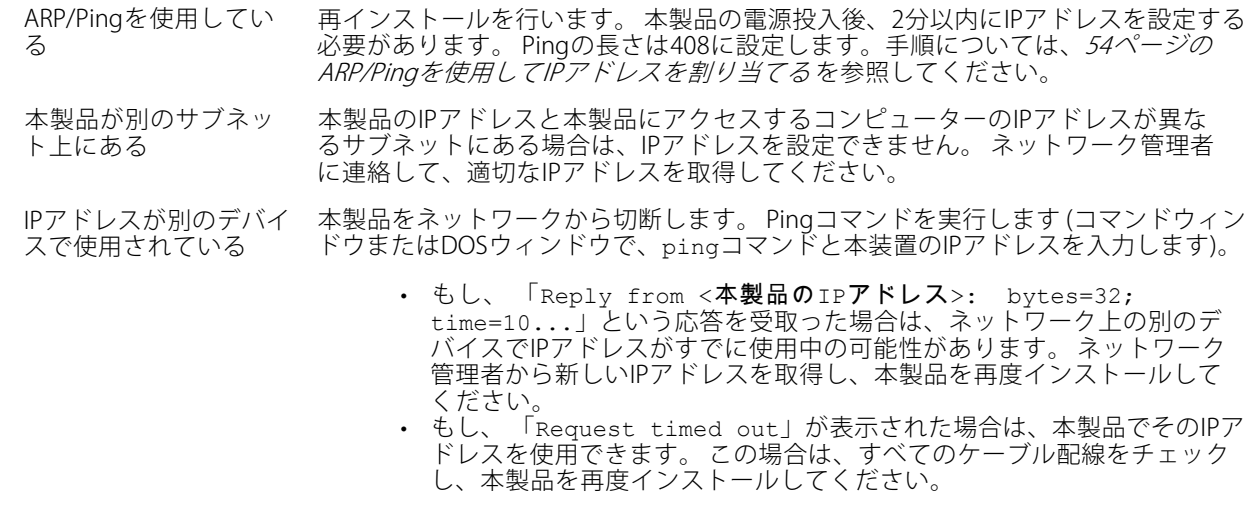

同じサブネット上の別 のデバイスとIPアドレス が競合している可能性 がある DHCPサーバーによって動的アドレスが設定される前は、本製品の静的IPアドレスが 使用されます。 つまり、デフォルトの静的IPアドレスが別のデバイスでも使用され ていると、本製品のアクセスに問題が発⽣する可能性があります。

# **トラブルシューティング**

#### ブラウザから本製品にアクセスできない

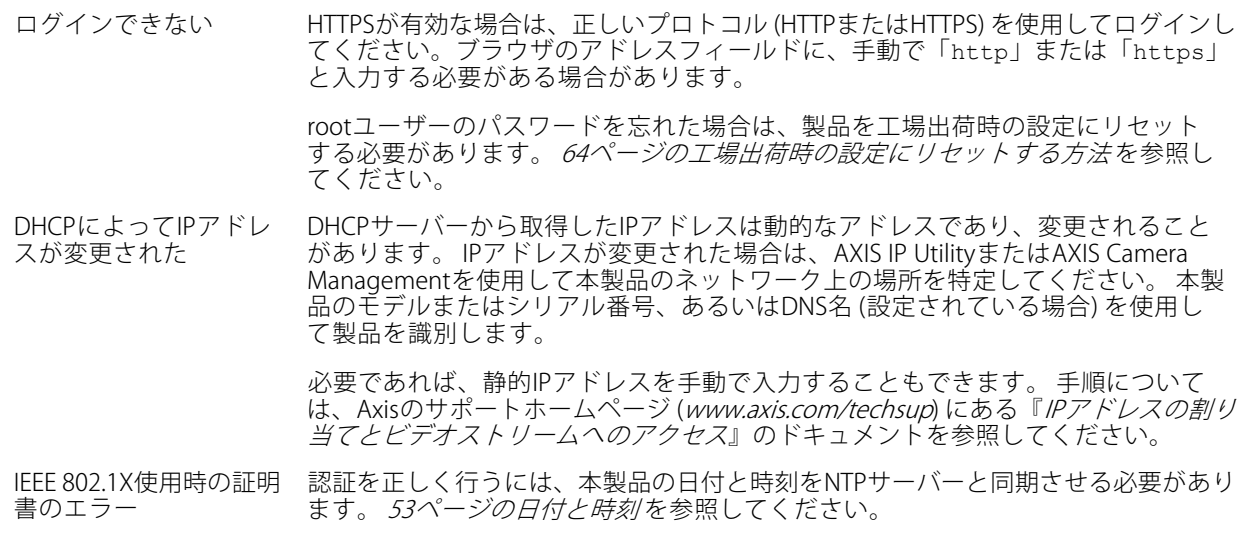

### 本製品にローカルにアクセスできるが、外部からアクセスできない

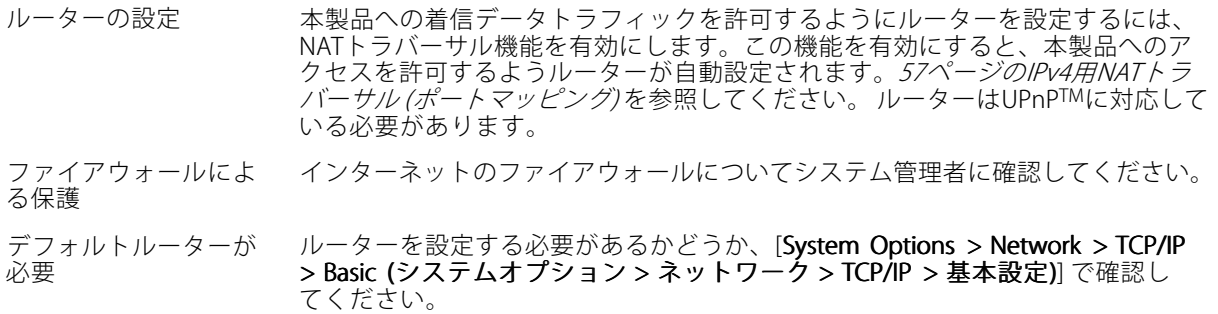

### H.264 ストリームの問題

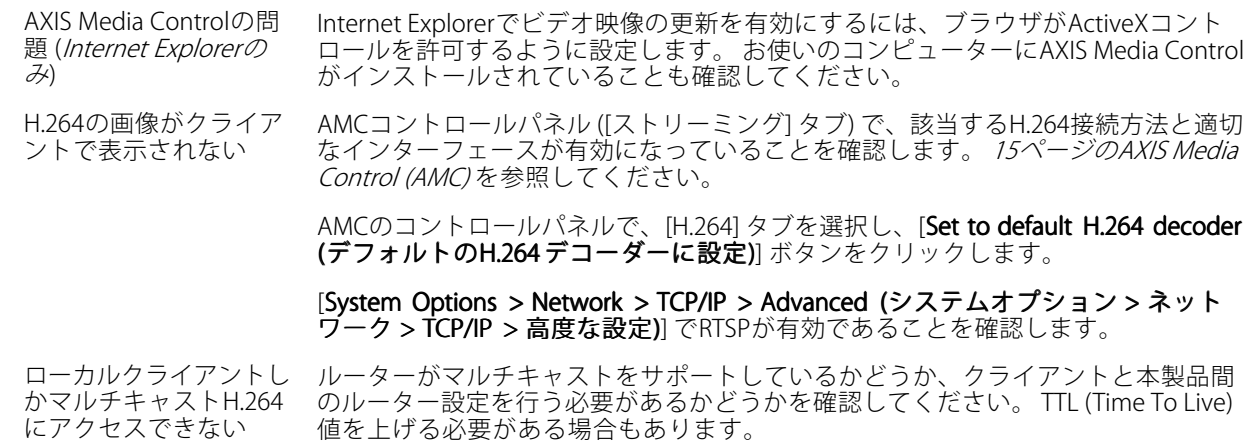

### **トラブルシューティング**

H.264のマルチキャスト 画像がクライアントで 表示されない Axis製品で使⽤されたマルチキャストアドレスが有効かどうか、ネットワーク 管理者に確認してください。

ファイアウォールが表⽰を妨げていないかどうか、ネットワーク管理者に確認し てください。

H.264画像のレンダリン グ品質が悪い グラフィックカードで最新のデバイスドライバーが使⽤されていることを確認し てください。 最新のドライバーは、通常、メーカーのWebサイトからダウンロー ドできます。

彩度がH.264とMotion JPEGで異なる グラフィックアダプターの設定を変更します。 詳細については、グラフィックカー ドのマニュアルを参照してください。

フレームレートが予期 したレートより低い 69ページのパフォーマンスに関する一般的な検討事項を参照してください。

クライアントコンピュータで実⾏されているアプリケーションの数を減らします。

同時監視者の数を制限します。

使用可能な帯域幅が十分かどうか、ネットワーク管理者に確認します。

AMCコントロールパネル (H.264 タグ) で、ビデオ処理が [キーフレームのみデコー ド] に設定されていないかを確認します。

データシートを取り除きます。 画像の解像度を下げます。

フレームレートを優先する [キャプチャーモード] に設定します。 キャプチャーモー ドに変更してフレームレートを優先すると、使⽤する製品や利⽤可能なキャプチャー モードによって、最⼤解像度が低下することがあります。

本製品の周波数 (60/50 Hz) によって、最⼤フレーム/秒は異なります。

#### ビデオ/画像の問題

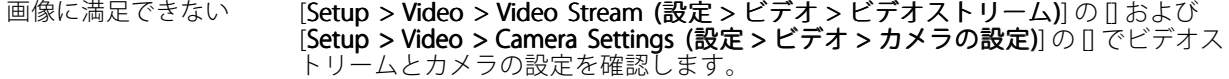

#### ストレージ、ディスクの管理の問題

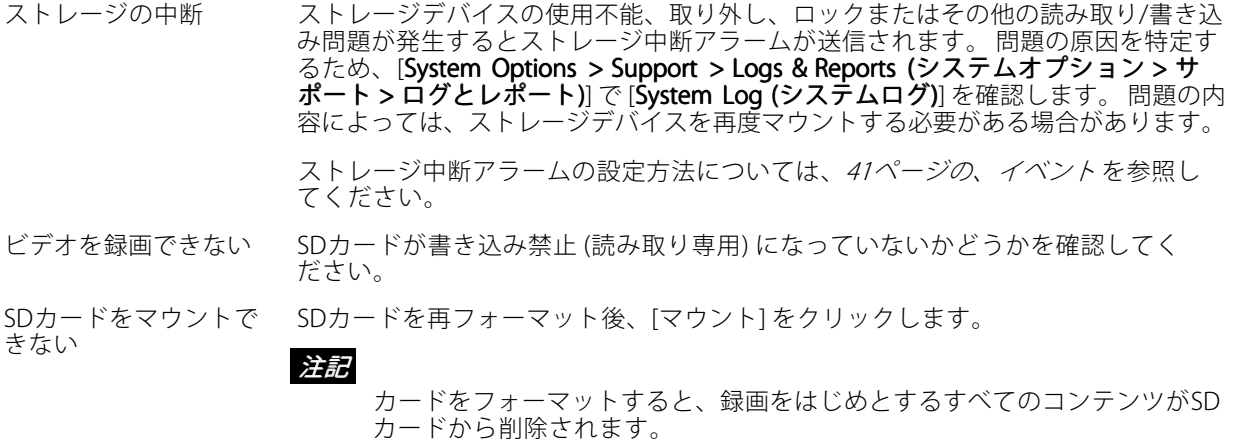

### <span id="page-68-0"></span>**技術仕様**

### **技術仕様**

最新バージョンのデータシートについては、Axisのホームページwww.axis.com <sup>&</sup>gt; [製品] <sup>&</sup>gt; [サポートとドキュ メント] を参照してください。

### **パフォーマンスに関する⼀般的な検討事項**

システムを設定する際には、さまざまな設定や条件がシステムのパフォーマンスにどのように影響するかを 検討することが重要です。ある要因は必要な帯域幅の量 (ビットレート) に影響し、他の要因はフレームレー トに影響し、帯域幅とフレームレートの両⽅に影響する事柄もあります。CPUの負荷が最⼤に達した場合も、 フレームレートに影響を及ぼします。

最も重要な検討事項には次のようなものがあります。

- 画像解像度が⾼い、または圧縮率が低いと、画像のファイルサイズが増⼤し、結果的に帯域幅に影響 を及ぼします。
- Motion JPEGまたはユニキャストH.264を使用するクライアントのアクセス数が多すぎると帯域幅に影響 を及ぼします。
- 様々なクライアントが様々な解像度や圧縮⽅式が異なるストリームを同時に閲覧すると、フレー ムレートと帯域幅の両⽅に影響を及ぼします。

フレームレートを高く維持するために、できる限り同一ストリームを使用してください。ストリームプ ロファイルを使⽤すると、ストリームを同⼀に揃えることができます。

- Motion JPEGおよびH.264のビデオストリームに同時にアクセスすると、フレームレートと帯域幅の 両⽅に影響を及ぼします。
- •イベント設定を多⽤すると、製品のCPU負荷に影響が⽣じ、その結果、フレームレートに影響します。
- 特に、Motion JPEGのストリーミングでは、HTTPSを使用するとフレームレートが低くなる場合が あります。
- インフラストラクチャーが貧弱なネットワークの使⽤率が⾼いと帯域幅に影響します。
- パフォーマンスの低いクライアントコンピューターで閲覧すると感知するパフォーマンスが低くな り、フレームレートに影響します。
- 複数のAXIS Camera Application Platform (ACAP) アプリケーションを同時に実⾏すると、フレームレート と全般的なパフォーマンスに影響する場合があります。

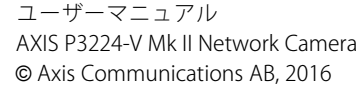

Ver . M1.2 発行: 2016年8月 ⽂ 書 番 号 : 1747727